S/W Development Group 5 Part CDMA HANDSETS LAB.

## **FCC RF EXPOSURE INFORMATION**

*WARNING! Read this information before using your phone*

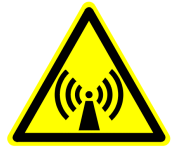

In August 1996 the Federal Communications Commission (FCC) of the United States with its action in Report and Order FCC 96-326 adopted an updated safety standard for human exposure to radio frequency electromagnetic energy emitted by FCC regulated transmitters. Those guidelines are consistent with the safety standard previously set by both U.S. and international standards bodies. The design of this phone complies with the FCC guidelines and these international standards.

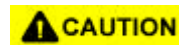

Use only the supplied or an approved antenna. Unauthorized antennas, modifications, or attachments could impair call quality, damage the phone, or result in violation of FCC regulations.

Do not use the phone with a damaged antenna. If a damaged antenna comes into contact with the skin, a minor burn may result. Please contact your local dealer for replacement antenna.

#### **Body-worn Operation**

This device was tested for typical body-worn operations with the back of the phone kept 2.0 cm. from the body. To maintain compliance with FCC RF exposure compliance requirements, use only belt-clips, holsters or similar accessories that maintain a 2.0 cm. separation distance between the user's body and the back of the phone, including the antenna, whether extended or retracted. The use of third-party belt-clips, holsters and similar accessories should not contain metallic components in its assembly. The use of accessories that do not satisfy these requirements may not comply with FCC RF exposure compliance requirements, and should be avoided.

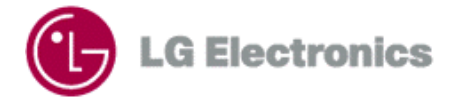

Contents

#### TM910 User Guide

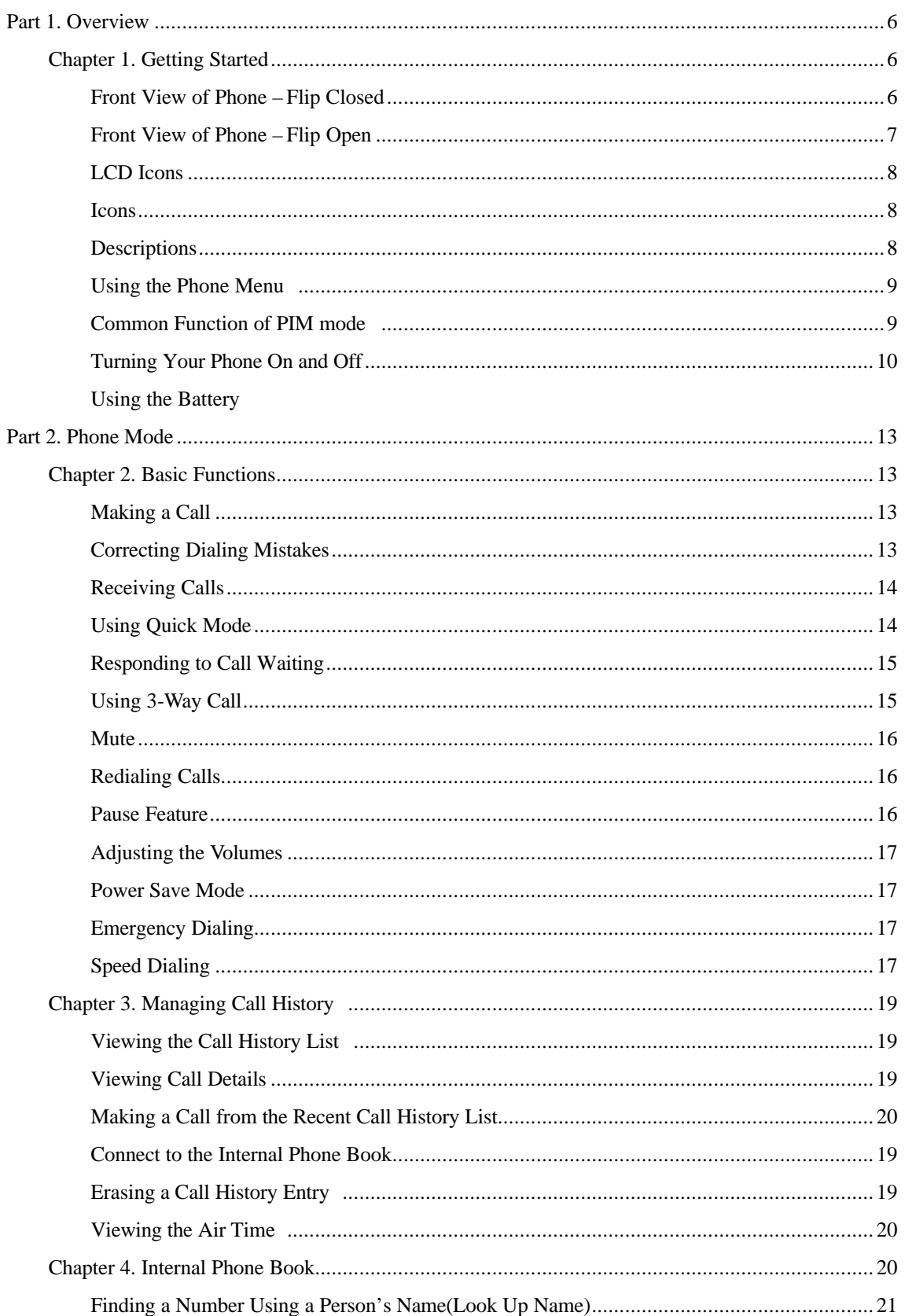

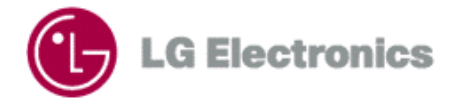

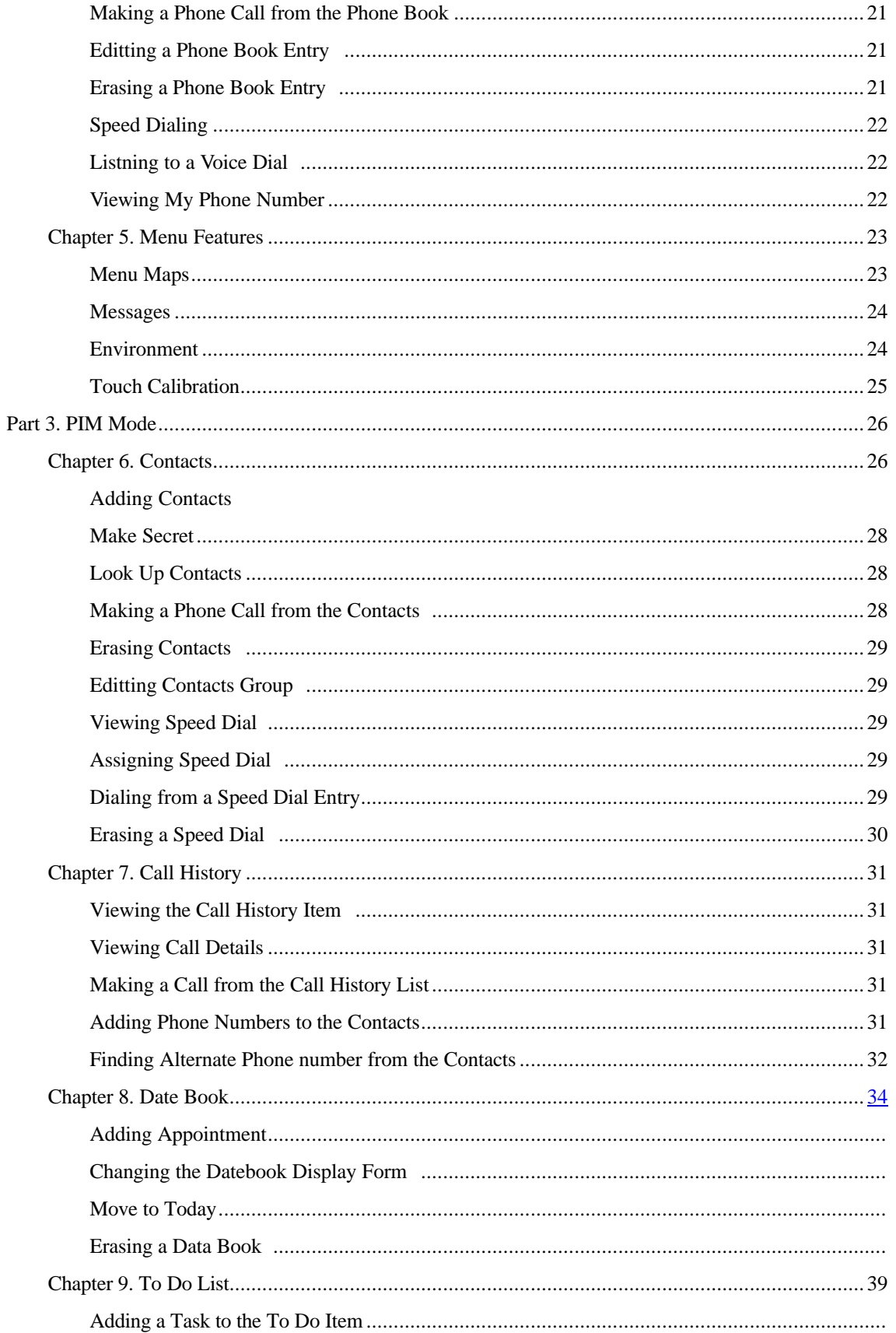

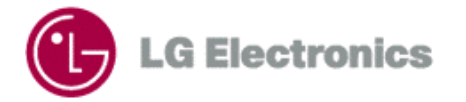

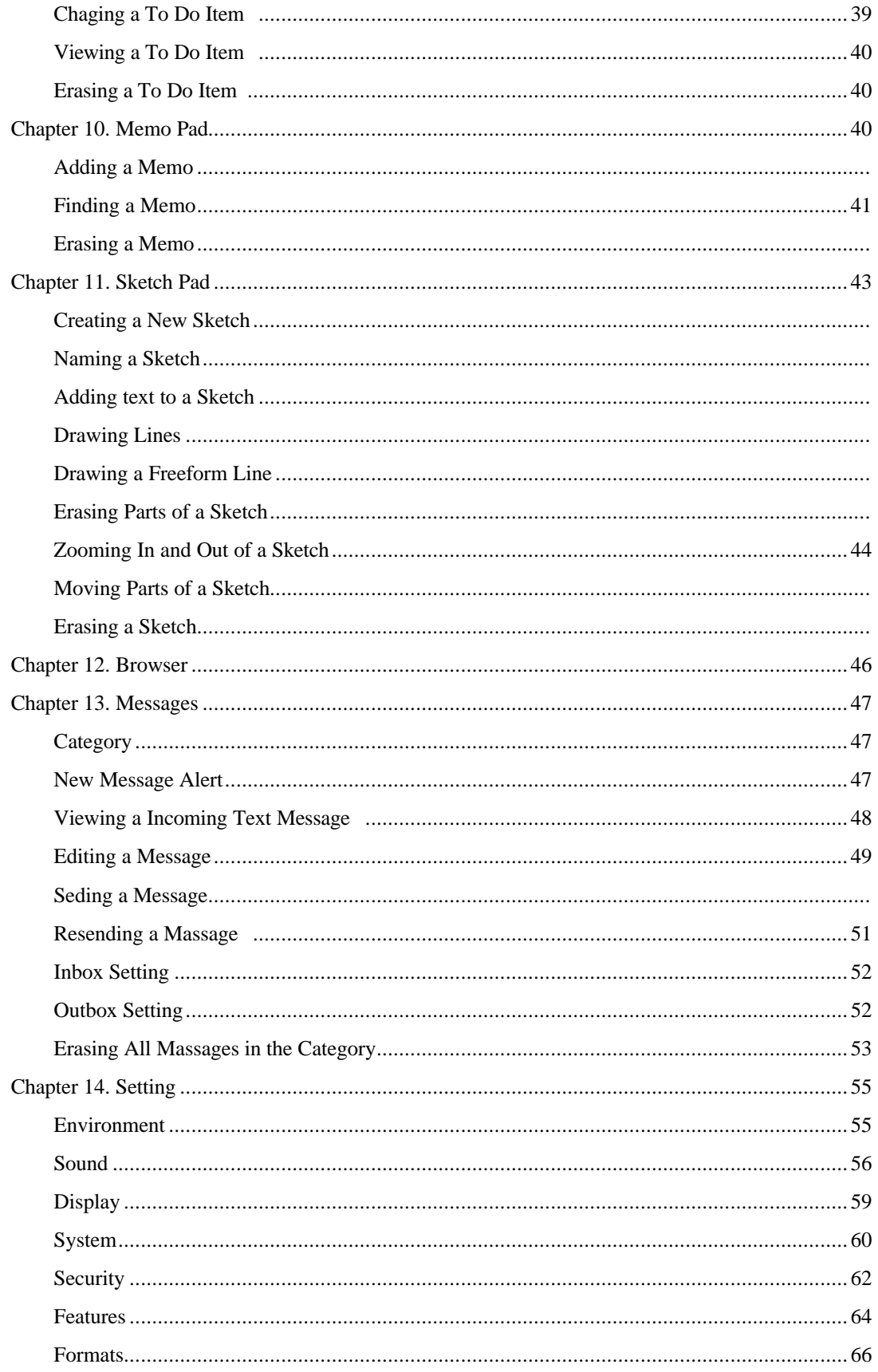

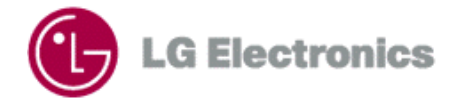

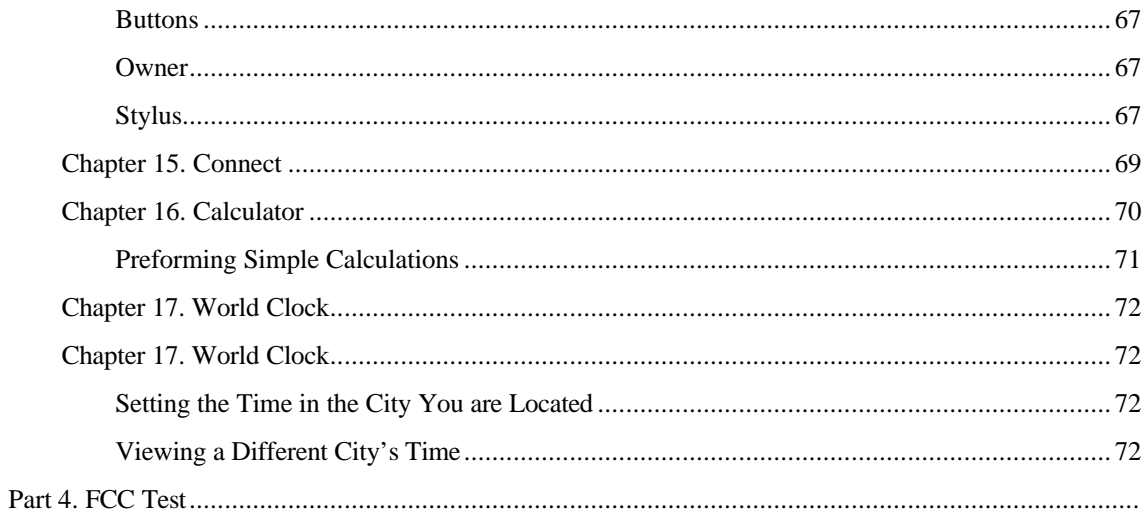

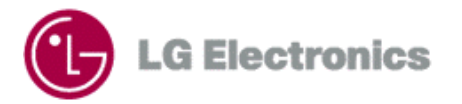

# **Part 1. Overview**

# **Chapter 1. Getting Started**

## **Front View of Phone – Flip Closed**

When TM910 phone's flip is closed, it looks like a regular phone with some special feature. Please see the description of each special feature.

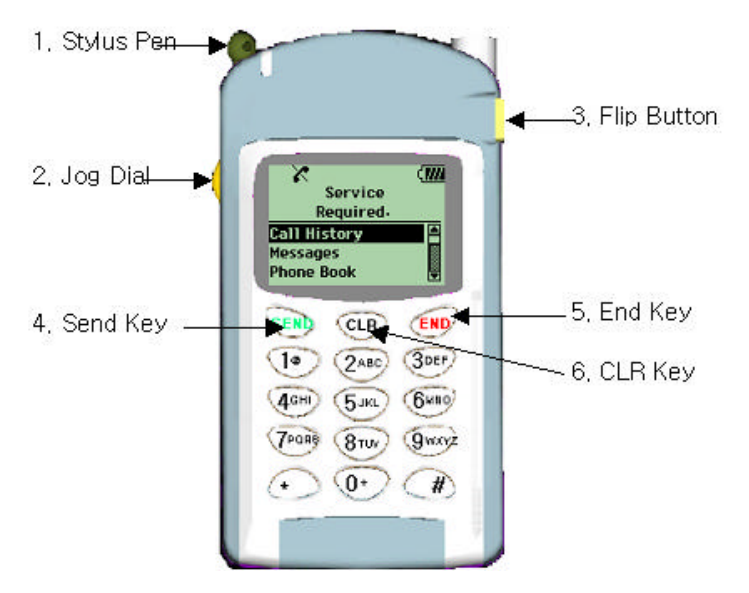

1. Stylus Pen

Use when the flip is open to navigate the menu system and enter data in PIM mode. It is located on the back of the phone.

#### 2. Jog Dial

You can adjust Audio Volume or navigate menu and list as you move Jog Dial up and down. If you push Jog Dial, you can select items.

#### 3. Flip Button

Press to open the flip and change to PIM mode from Phone Mode.

#### 4. Send Key

For making and receiving calls, Call Waiting and 3-Way call

#### 5. End Key

Use to end a call, return to the main menu or turn on and off as pressing for 3sec.

#### 6. Clr Key

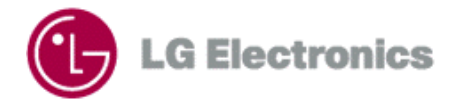

Use to correct mistakes when you input data, and go to the Main Menu during Menu Navigation. It is also activated Voice Recognition in Idle state.

## **Front View of Phone – Flip Open**

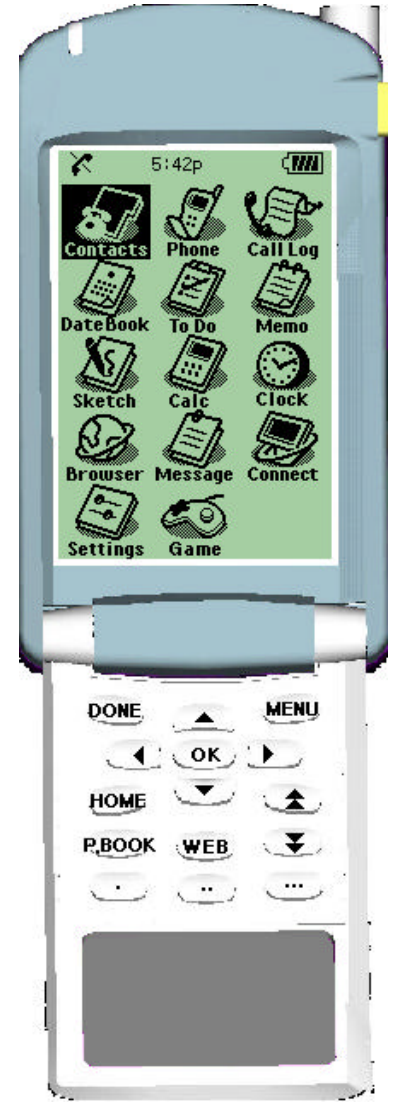

When TM910 phone's flip is open, it offers you all kind of data management tools and features using LCD and touch panel. This is PIM Mode. Please see the description of each special feature Contacts : Phone book. Phone : Phone when the flip open. Call Log : Saving Call History(Incoming, Outgoing, Missed). Date Book : Daily planner. To Do : Daily task. Memo : Taking notes. Sketch : Making a note except text. Calc : calculator. Clock : Clock for the all cities. Browser : Web browser Message : Short Message Service . Connect : PC Sync . Settings : Setting a environment of the phone.

Game : Game .

BlueTooth : Bluetooth .(adding the icon later)

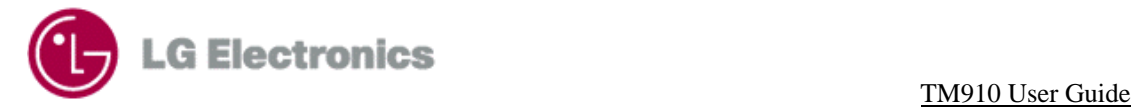

## **LCD Icons**

This list identifies some of the more symbols you'll see on your display screen.

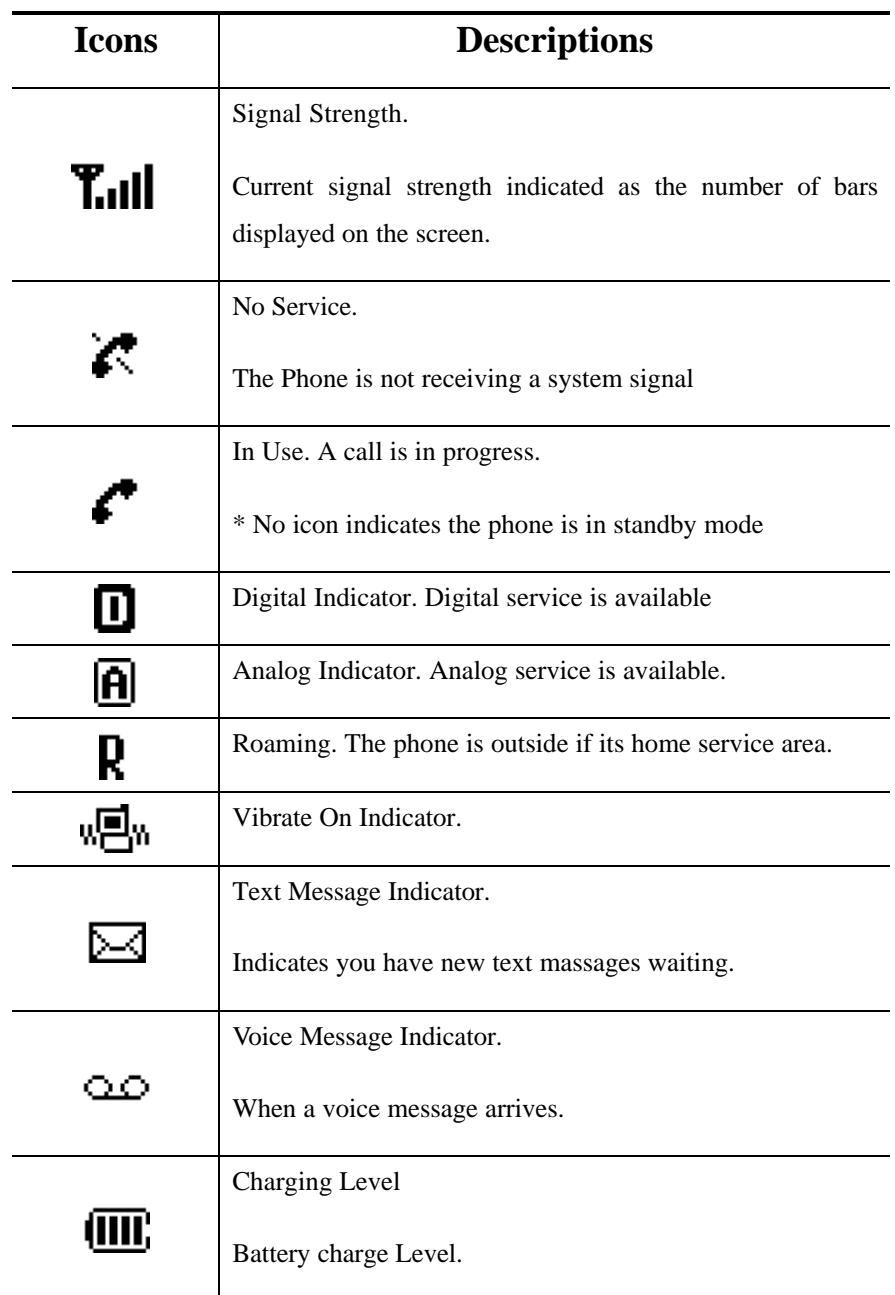

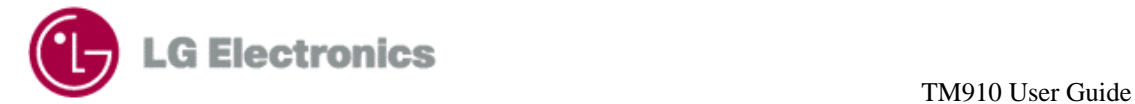

## **Using Phone Menu**

TM910 phone is offering Application such as Call History, Phone Book and Call function such as Mute by Menu style in Phone mode

Menu Activate

There is no Menu in Phone Mode but only present State. If you press Jog more than one minute, the menu is activated.

Menu Navigation & Selection

If Menu appears in Phone Mode, you can navigate menu by using Jog up and down. Besides, if flip is opened, Menu Navigation is possible with Navigation key up and down inside of flip.

When the Menu is activated, highlight the item you want and press Jog then the item is selected. When flip is opened, you can select item with OK key of Navigation.

## Common function of PIM Mode

#### **Tray Bar**

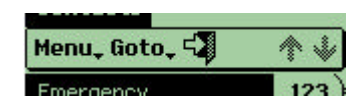

In PIM Mode, Tray Bar like above picture displays through all kind of screen. This Bar displays menu option, offer how to move between applications, end the present moving and store date. In addition, the Scroll Bar displaying amount of date is indicated .

Menu : If you press Tray Bar, it offers options you need in each screen.

Goto : To move from present screen to another application, press this button and the name of movable application displays. When you select the name of application you want, it moves to the screen.

Done $\left( \begin{array}{c} \Box \ \end{array} \right)$ : Tap this button when you want to finish action at present screen. Changed item is saved and the screen disappears then it moves to previous screen or application.

#### **How to Input in PIM Mode :Virtual Keyboard**

To input a data, you can use Virtual Keyboard at each application in PIM Mode.

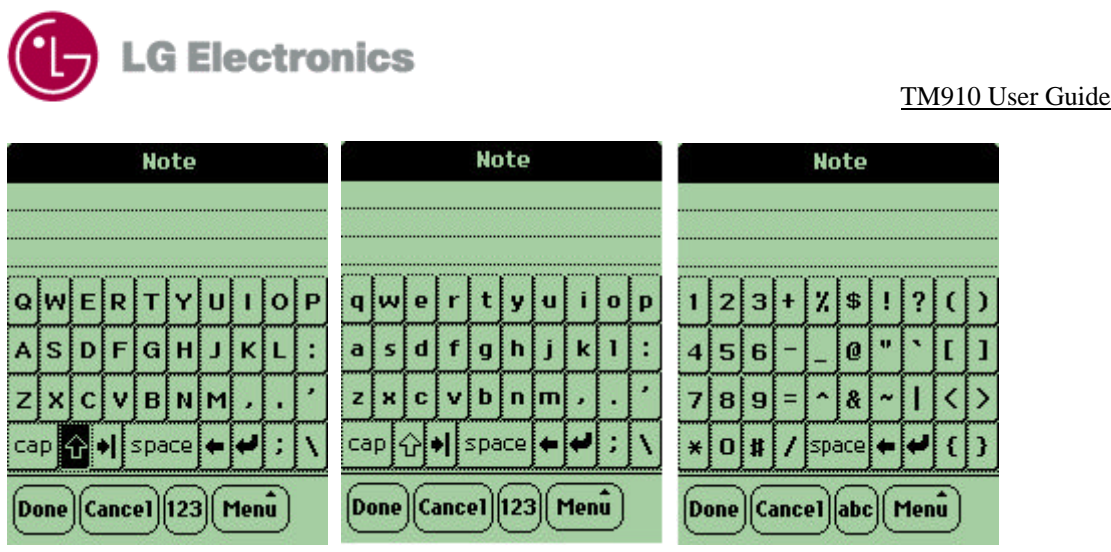

There are three kinds of Virtual Keyboard for alphabet and symbols like above pictures.

First letter is inputted a capital letter automatically. To change capital letter or small letter, tap  $\frac{cap}{ }$ Cf. When you send E-mail, the first letter is inputted to small letter.

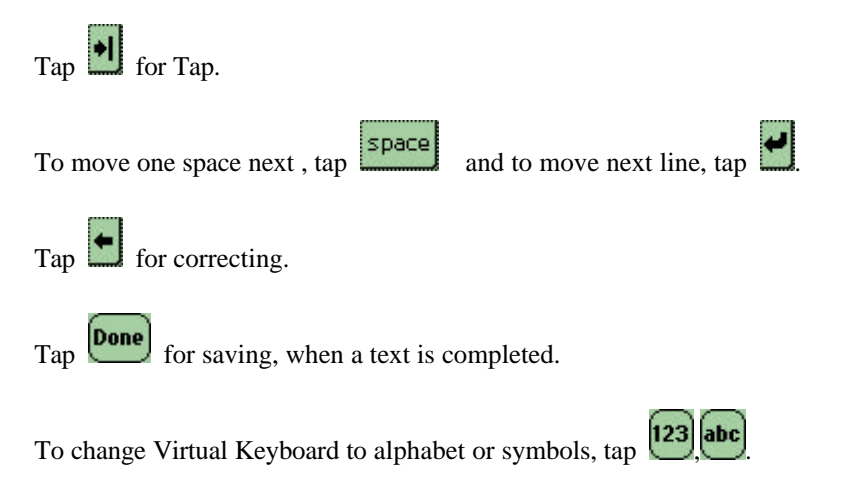

## **Turning your phone on and off**

TM910 is classified from phone mode and PIM mode. Phone mode is turned on and off in user's necessity. PIM mode works even the phone is off.

To turning your phone on, press  $\overline{\mathbb{CP}}$  for 3 seconds. Once your phone is on, you can see the screen in condition of the flip is closed. You can use both phone mode and PIM mode in this condition , it doesn't matter flip is open or closed.

To turning your phone off, press  $\overrightarrow{CD}$  for 3 seconds. Your screen remains blank while your phone is off. When you open the flip you can use all applications in PIM mode.

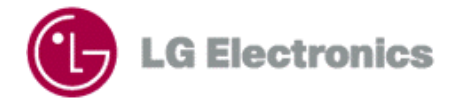

## **Using the battery**

#### TM910 User Guide

#### **The Duration period of the battery(Slim Battery)**

Digital -> continuous call : about 200 minutes, call waiting status : about 40 hours

Analog -> continuous call : about 90, minutes, call waiting status: about 13 hours

- This continuous call and call waiting time is real measured material in LG electronics laboratory.

#### **Installing and Charging the battery**

Installing the battery :

Gently press down on the top of the battery until it snaps in place of phone.

Charging the battery

Use the phone after charging the battery.

1) Put the plug of the charger into the electrical outlet.

- You must use 110V.

- Flash once a red light when the power is on.

Insert the phone with the battery installed into the slot.

- A red light on the charger lets you know that the battery needs charge.

A green light on lets you know that the charge is finished.

Checking the battery level

To check your phone's battery level, look at the battery charge indicator located in the upper-right corner of the phone's display screen.

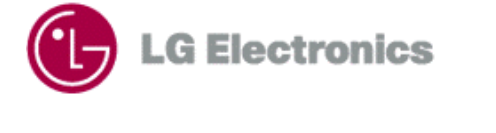

Causion: - It generally takes about 3 hours to fully recharge.

When the red light is flickering, the contact may be wrong or the battery be out of order. In that case, check the cleanliness of battery contact and try it several times (4~5). If it were still in trouble, consult to the service center.

Effective control way of the battery

Use the right battery charger. (Using the wrong battery charger could cause damage to your phone or explosion.)

Don't attempt to disassemble or short-circuit the battery.

Keep and charge battery inside. ( In case of very hot or very cool condition, this battery may not be recharged and the red light would be flickering. Further if this is extremely recharged, the duration for usage might be shorten, because the voltage could be down due to this characteristics.

It is very dangerous that you keep your charger and battery near by fire.

If you drop or hit the battery, it might be damaged or the duration for usage might be shorten.

With the Lithium battery, it is OK to recharge the battery before it becomes completely run down.

Don't store and charge the battery in this place. (hot place : near fire, in a car in summer etc. /cold place/the place can be reached by children)

In a case of high temperature and humidity condition our safety system will work and the power will be shut down. In that case, take the battery off from the body and try it again.

Keep the battery in room temperature after charging if you will not use for a long period of time. (The battery may need recharging if it has not been used for a long period of tine.)

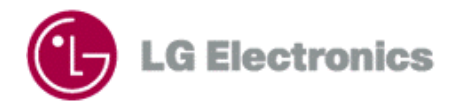

# **Part 2. Phone Mode**

## **Chapter 2. Basic Functions**

## **Making a Call**

1.Make sure your phone is on

 $\rightarrow$  If the phone is off, press  $\overrightarrow{C}$  to turn on the phone.

2.Dial the phone number with area code if you need.

 $\rightarrow$  If the KeyGuard is locked press  $\overline{\text{CLB}}$  for 2 second to unlock KeyGuard.

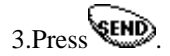

4. Press the Jog to active nenu then choose [Call]

->If the phone is locked, select [Unlock] from the menu enter the lock code.

5. To disconnect the call, press CHD

6.If "The phone has been restricted" is on the screen, your phone is restricted. You can limit your outgoing calls to Emergency call and the numbers which is stored ib the PhoneBook in this condition..

## **Correcting Dialing Mistakes**

If you make a mistake while dialing, press  $\overline{\text{CLB}}$  to erase one digit at a time. Or if you need to erase the entire number at once, press  $\overline{\mathbb{C}\mathbb{R}}$  for at least 1 second.

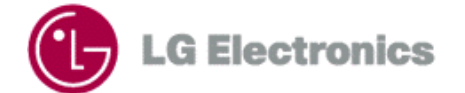

## **Receiving Calls**

1. When your phone rings, press **VEND** 

2.Highlight [Answer] when the menu is activated.

**Q** If press,  $Q$ ,  $Q$ ,  $Q$ ,  $Q$  or Jog Up & Down while your phone rings, ringer or vibration is stopped and you can answer the phone.

If Settings->Features->Any Key Answer is on, press any key except  $\overline{CLP}$ ,  $\overline{CLP}$  or Jog Up, Down, you can answer the phone.

3. To disconnect the call, press CHD

## **Using Quick Mode**

#### **Manner Mode**

1.IF you press in Standby mode for 2second, "Manner Mode Actived" displays on the screen and it changes to Manner Mode.

-> When the phone is in Manner Mode, "Manner Mode" displays on the screen and Vibrate icon is indicated.

-> When the phone is in Manner Mode, no key tone sound and ringer sound.

2.If you want to Deactive Manner Mode press  $\bigoplus$  for 2 second until "Manner Mode Deactived" disappears from the screen.

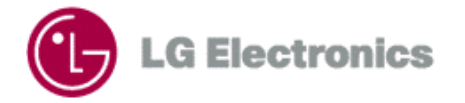

#### **Keyguard Mode**

Keyguard is a safeguard against accidently dialing numbers.

1. To enable Keyguard, press  $\overrightarrow{AB}$  for 2 seconds in standby mode. In this condition the screen is like

below.

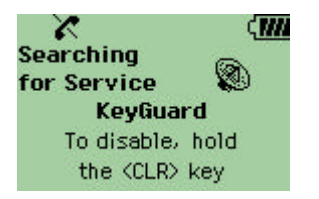

KeyGuard only works when the flip is closed and any key is not inputted. When the flip is open, all key is working even KeyGuard is set.

2. To disable Keyguard press  $\overline{CLB}$  for 2 seconds when the flip is open.

## **Responding to Call Waiting**

Your cellular service may offer the call waiting function. While you are answering a call, you may hear beeps indicating another incoming call. When call waiting is enabled, you may put the active call on hold while you answer the other incoming call.

**SEND** 1.To receive waiting call, press

2. To switch call, press

## **Using 3-Way Call**

With 3-way calling, you can talk to two different people at the same time.

1.If you want 3-Way Call during a call, press

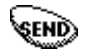

2.The first caller's phone is in hold condition.

3.Dial the second number you want to call.

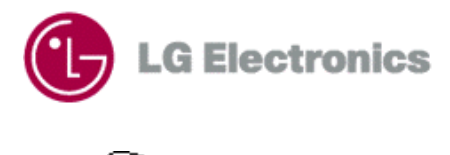

4. Press **CEND** and tri to call.

5. When you're connected to the second party, press **SUP** once more to being your 3-Way Call.

6.If you press **SEND** again, you'll connect to the first people.

7. Press  $F_{\text{top}}$  to disconnect both call.

#### **Mute**

Your caller does not hear you during a call.

1.Highlight Menu during a call using Jog.

2.Select [Mute] from the menu. [Mute] displays on the screen.

3.To cancel Mute mode, select [Unmute] from the menu.

## **Redialing Calls**

1. You can redial the last number by pressing and holding  $\sqrt{\epsilon}$ 

## **Pause Feature**

Generally when you a call automated system like voicemail boxes or banks you are required to enter a password or calling card number. Rather than entering the numbers manually each time, you can store the numbers in your Phone book, separated by special characters, called pause.

#### **Hard Pause**

**SEND** After connect the call , Select [Send Tones] from the menu or press

This allow you to send digit after hard pause. It used ">" for the hard Pause.

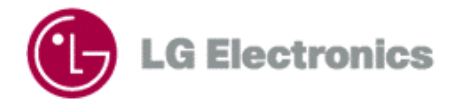

#### **2-Sec Pause**

The phone waits two seconds before sending the next string of digits. It used "," for the 2-sec pause.

To use Pause, select [Hard Pause] or [2-Sec Pause] from the menu, during dial.

### **Adjusting the Volumes**

You can adjust the volumes by using the Jog up and down in Phone Mode. The jog is used to adjust Key Beep volume in call waiting mode and used to adjust Earpiece volume during a call. Jog Up key is for volume up, Jog Down key is for volume down. Not during a call, Ringer Volume is adjusted in the menu. Earpiece Volume can be adjusted in the menu, during a call.

### **Power Save Mode**

When the phone is in an area without service for 15 minutes, it stops searching for service and enters into the Power Save Mode. When your phone activates this features, "Power Save" is displayed on LCD. The phone automatically checks for service periodically or you can check manually by pressing any key.

## **Emergency Dialing**

You can dial Emergency number in a emergency situation even if keypad is locked or your account is restricted

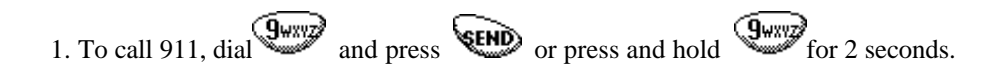

2. Dial "911" and press  $\overline{\text{V}}$  for Emergency Call.

The 3 numbers at Settings ->Security->Emergency Number are possible to Emergency Dialing.

#### **Speed Dialing**

With this feature, you can dial the 99 Phone Book entries through one or two key press.

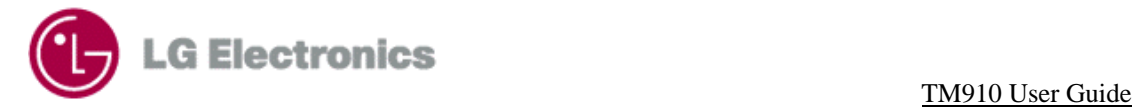

1. Press the number of the phone book location then press **VEND** 

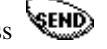

2.Press and hold the key related to the phone book location for 2 seconds.

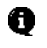

Speed Dial 9 is for Emergency Call, so you cannot change.

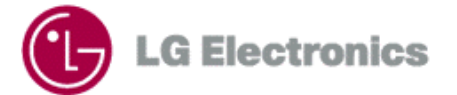

# **Chapter 3. Managing Call History**

The Call History list consists of outgoing, incomimg and missed call. It memories 12 recent call each Category. It is updated as new numbers are added to the beginning of the list. Each entry may contain a phone number, name, length of call and time stamp of when the call occurred. It makes redialing a number fast and easily.

**Q** Phone Mode and PIM Mode have Call History list in common.

### **Viewing the Call History List**

- 1. Highlight [Call History] from the menu and press JOG or "Ok".
- 2. Highlight Outgoing Calls or Incoming Calls or Missed Calls then press JOG or "Ok".
- 3. The list displays. Scroll to review the call history using Jog key or Navigation Up/Down key.

### **Viewing Call Detail**

1.Highlight the phone number you want to review and press JOG or "Ok".

2.Highlight Call [Time/Date]. The time, date and call length display. You can review receiving call time on Incoming Call and Missed Call list, making call time on Incoming Call and Missed Call list, call length on Incoming Call and Outgoing Call list.

#### **Making a phone call from the recent call history**

1. Highlight the phone number you want to make a call and move to Entry screen.

2. Highlight [Call] from the menu or press  $\bullet$ .

## **Connect to the Internal Phone Book**

1. Highlight the phone number you want to make a call and move to Entry screen.

2. If the number is stored in Phone Book, [Alternate #] dispalys. If the number is not stored in Phone Book, [save] displays.

3. If [Alternate #] is indicated, you can review the Phone Book Entry which is saved the phone number.

4.IF [Save] is indicated, you can save the phone number to the Phone Book.

#### **Erasing a Call History Entry**

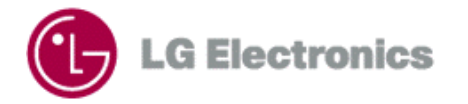

#### **Erasing each Item**

- 1. Highlight the phone number you want to erase from the Call History List and go to the Entry screen.
- 2. Select [Erase].
- 3. Select [Yes].

#### **Erasing all Category**

- 1. Highlight [Call History] from the menu.
- 2. Highlight [Erase History].
- 3. Highlight Outgoing Calls or Missed Calls you want to erase.
- 4. Select [Yes].

## **Viewing the Air Time**

You can review the calling time in Home Service area, calling time in Roaming Service area and total calling time. You can reset Home Calls time and Roam Calls time. The time on the screen means reckoned time from reset recently.

- 1. Highlight [Call History] from the menu.
- 2. Highlight [Air Time].
- 3. Highlight Home Calls or Roam Calls or Life Call Timer you want to review.
- 4. If you want to reset the call time in Home Calls or Roam Calls, select [Reset] from the menu.

## **Chapter 4. Internal Phone Book**

Internal Phone Book can store telephone number information for about 4,000 peoples maximum. Each person can have 5 telephone numbers. Each Phone Book Entry can have 32 letters for the names of

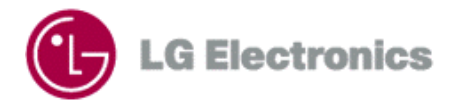

people, each telephone number can have 32 letters maximum. Among these Phone Book data, telephone numbers often used can save as Speed Dial. Speed Dial can store 99. Besides, It is possible to record 20 Voice Dial Entry among the telephone numbers stored in Phone Book.

Q The data of Internal Phone Book is same with the date Contacts application in PIM Mode. Contacts application of PIM Mode can make a phone call, change and store data. Internal Phone Book can't change the data directly and offer only function to erase, search data and make a phone call in Phone Mode.

#### **Finding a number using a person's name (Look Up Name)**

- 1. From the main menu, highlight [Phone Book].
- 2. When select [Look up Name] people's name list appears. Names of people in the Phone Book that start with that letter are displayed at the top of Phone Book list.
- 3. Scroll to the name you want or enter the second letter of the name as it appears in the Phone Book. Names of people in the Phone Book starting with that two-letter combination are displayed at the top of the Phone Book.
- 4. Highlight the name you want then press Jog or "OK".
- 5. Detail Screen of Phone Book Entry you choose appears. If the Entry have two number or more, Alternate Phone Numbers display on the screen. When this Entry is set Secret Entry, [Secret] display instead of phone number.

## **Make a Phone Call from the Phone Book**

1.Select the name you want to make a phone call from the Phone Book in Phone Mode and go to Detail Screen

2. Highlight  $[Call]$  or press  $\triangleleft$ 

## **Editing a Phone Book Entry**

1. Highlight the name you want from the Phone Book in Phone Mode and go to Detail Screen

2. Highlight [Edit]. "Opening the flip" massage displays, when the phone is in Phone Mode.

## **Erase a Phone Book Entry**

.

1. Highlight a name you want from the Phone Book in Phone Mode and go to Detail Screen.

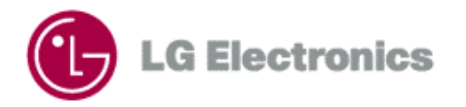

2. Highlight [Erase Entry] and "Erased" appears on the screen to confirm that you have successfully deleted the entry.

3. Highlight [Yes].

## **Speed Dialing**

1. Highlight [Phone Book] from the menu.

2. Highlight [View Speed Dial] and the whole list of Speed Dial displays. Speed Dial Entry is arranged in Entry Index order. Speed Dial can be updated 99.

3. Use Scroll Up/Down and search Speed Dial Index you want in whole list or input index using keypad.

In case user input number, Index come to top of menu, menu is updated continually

4. Highlight the list and press OK or JOG.

5. Highlight [Call] in Speed Dial screen and make a call to the number

6. If you select [Contact Info], Phone Book Entry screen displays so that review the number saved in the Entry

## **Listening to a Voice Dial**

1. Highlight [Phone Book] from the main menu.

2. Highlight menu [Voice Dial Entry] and the Voice Dial list appears. If there is no Voice Dial recorded "No Voice Dial Entry" alert is indicated.

## **Viewing My Phone number**

1. Highlight [Phone Book] from the main menu.

2. Highlight [My Phone #] and you can review your Phone number.

# **Chapter 5. Menu Features**

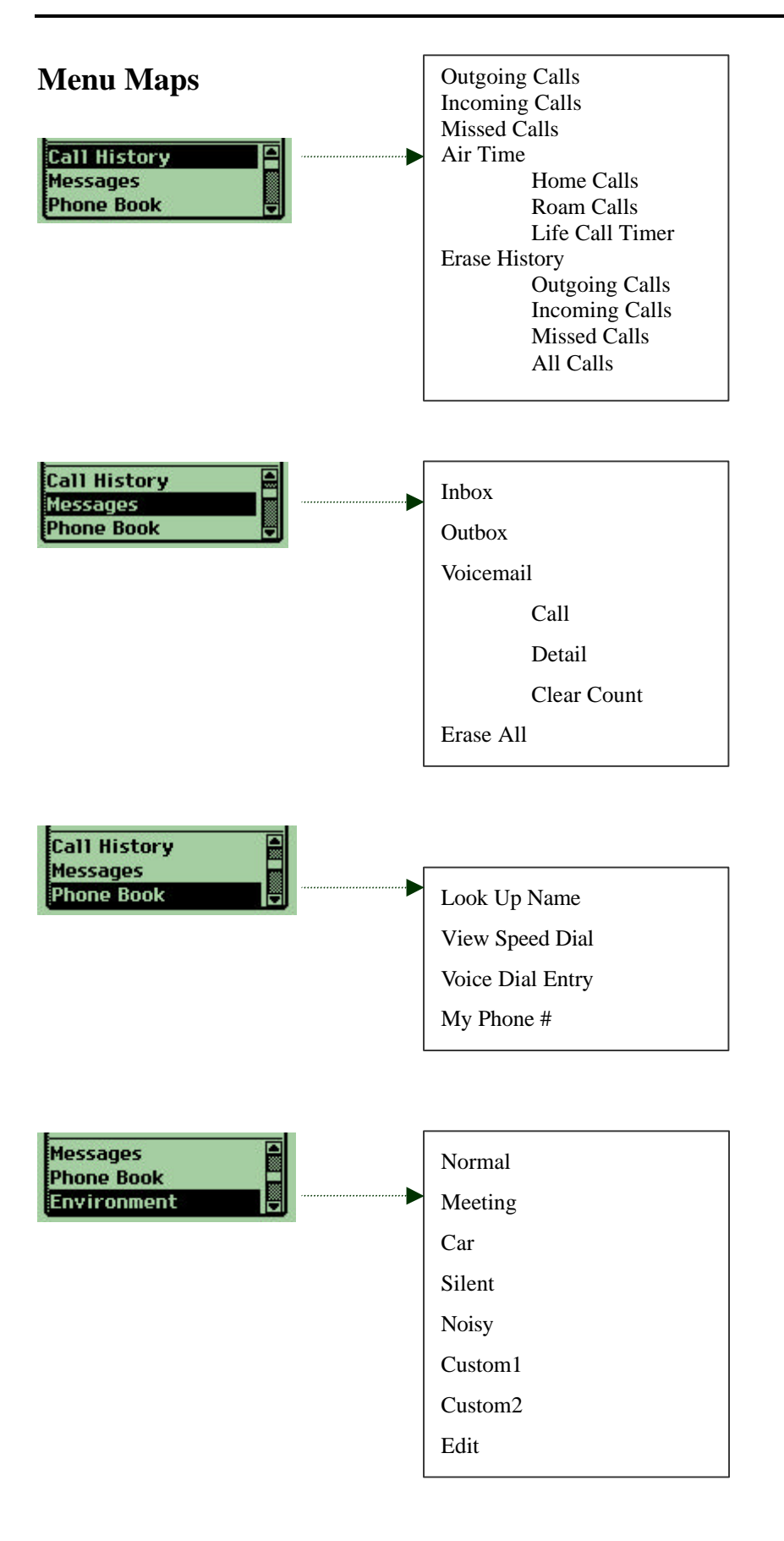

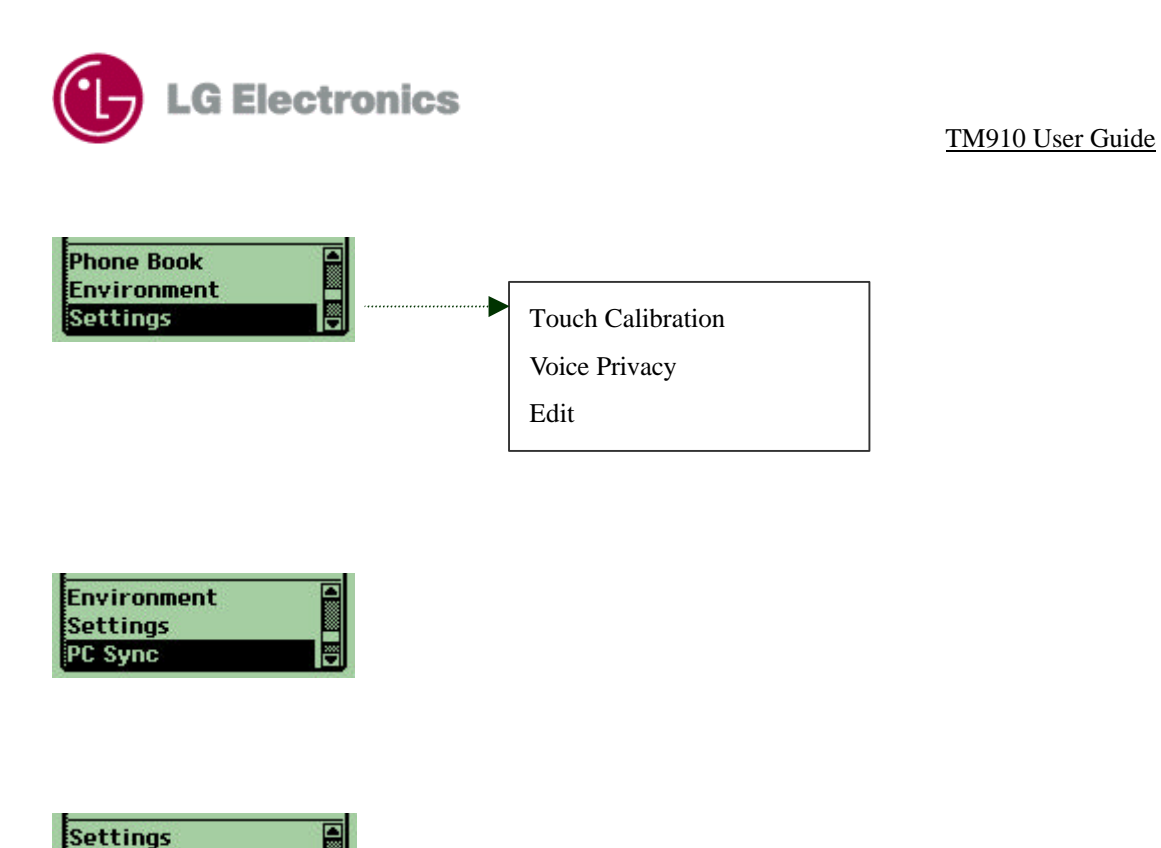

#### **Messages**

PC Sync **Ringer Volume** 

Refer to Chapter 13, Message.

## **Environment**

Environment is setting beforehand in consideration of the user's situation that can be happened. As you customize the Environment you need, you can set Audio volume and Backlight easily and quickly. TM910 provide 7 Environment like below.

- Normal
- Meeting
- Car
- Silent
- Noisy
- Custom1
- Custom2

Each Environment has numerical value of Ringer, Earpiece, Key Beep Volume and Backlight Setting. You can change the Setting each Environment.

The name of Normal, Meeting, Car, Silent and Noisy Environment are reserved, Custom1 and Custom2

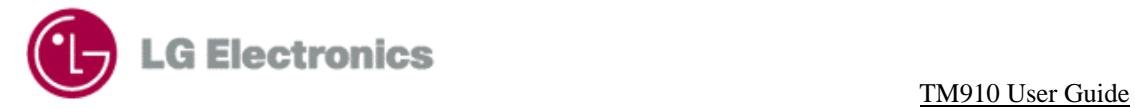

can be changed the name what you want.

When you choose one Environment, audio volume and Backlight setting is changed.

Tap [Edit] from the menu and it moves to Environment Category in Setting of PIM Mode.

For more information about editing Environment, see Environment at Setting.

## **Touch Calibration**

Refer to Stylus in Setting.

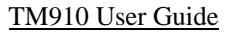

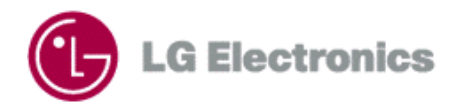

# **Part 3. PIM Mode**

# **Chapter 6. Contacts**

You learned how to making calls to the numbers stored in Internal Phone Book. The data of Internal Phone Book is based on the data stored in Contacts application. Call Log stores contents based on the data of Contacts and in Databook, you can add peoples stored in Contacts to Attendee. In addition, the data of Contacts is the most fundamental data that use different Application of TM910, because Message application sends a message to phone number and Email Address saved in Contacts.

Contacts can use phone number information about maximum 4000 people. Each person can have maximum 5 phone numbers and register maximum 3 Email Address. Each Phone Book Entry can input maximum 32 characters of people's name and each phone number is possible to input maximum 32 characters. Email Address can be stored 48 characters. People saved in Contacts are controlled to be classified to 7 Groups.

Among the Contacts data, phone numbers often used can be saved to Speed Dial. Speed Dial is possible up to 99. In addition, among the phone numbers saved in Phone Book can be recorded 20 Voice Dial Entry.

You can also synchronize your contacts with the contacts you have stored in Address Book of personal computer application like Microsoft Outlook 97,98, 2000.

## **Adding Contacts**

1. If main menu appear in PIM mode, tap  $\sum_{\text{elements}}$  If in the another application screen, tap "Goto" and then tap "Contacts".

2.Choose the item from [New] in the "Contacts" list screen. Or tap "Menu" and then tap[New].

2."Contacts" Edit screen appears.

#### **Adding a Name**

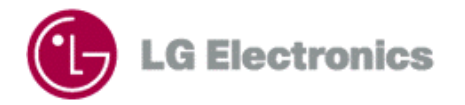

1 Tap [Name] in "Contacts Edit" screen or tap field next to  $\blacksquare$  icon. The Virtual Keyboard appears. 2.Input a name of Contacts Item you want to add to your Contacts. 3.Tap [Done] in Virtual Keyboard.

**Adding a Email Address**

Contacts Items can have 3 Email Addresses.

To add Email Address

1.Tap  $\Box$  in "Contacts" Edit screen list and then choose one among Email1, Email2, Email3.

2. Tap the empty line next to  $E$  icon and The Virtual Keyboard appears.

3.Enter the Email Address.

4. Tap [Done] in Virtual Keyboard.

5.If you want to input another Email Address, tap  $\Box$  icon and then choose another label. Enter the Email Address.

#### **Adding Phone Numbers**

1.Select the type of phone number in "Contacts" Edit screen.

Type of phone number : Home, Home2, Work, Work2, Mobile, Fax, Fax2, Pager, Other

2.Tap the empty line to the right of phone type. The Virtual Keyboard appears.

3.Enter the phone number.

4. Tap [Done] in Virtual Keyboard.

#### **Adding an ID Ringer**

1. Tap pop-up next to  $\Box$  icon in the "Contacts" Edit screen. The ring types are displayed.

2.Tap the ring type you want used for the contact.

When the contact calls you, the phone rings with the ring type selected.

#### **Setting up Groups**

1. Tap pop-up next to  $\Box$  icon in the "Contacts" Edit screen. A list of groups appears.

2. Tap the group you want to file the contact into.

If you don't select the specific group when you save, the contact belongs to the "Unfiled" group.

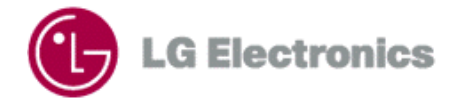

#### **Adding a Address**

1. Tap the empty line next to  $\blacksquare$  icon in the "Contacts" Edit screen and The Virtual Keyboard appears 2.Enter the Address.

3.Tap [Done] in Virtual Keyboard.

#### **Adding Nores**

1. Tap the empty line next to **in** icon in the "Contacts" Edit screen and The Virtual Keyboard appears 2.Enter any notes pertaining to the contact.

3. Tap [Done] in Virtual Keyboard and "Contacts" Edit screen appears.

4. Tap [Done] again. Contact inputted is saved and Contacts list screen appears.

## **Make Secret**

You can make a phone number to Secret Entry, in order not to that the phone number saved in Contacts is changed by other people.

The phone number assigned to the Secret Entry is not displayed, but [Secret] is displayed. You can still make and receive calls, but it is impossible to edit or delete before input the Lock Code.

1.Tap "Menu" in "Contacts" Edit screen.

2.Tap [Make Secret].

## **Look Up Contacts**

1.Tap "Menu" in "Contacts" Edit screen.

2.Tap [Look Up] and the Virtual Keyboard appears.

3.Enter the name of person you are searching. As you add each letter, the display updates to show names with the same characters.

4. Select the name of person you are searching.

5.The phone numbers for that person appear.

6.To view more details on the person, tap [Detail] and it moves to Edit screen. You can change by using Virtual.

## **Making a Phone Call from the Contacts**

1.Tap the name of group contained the people you want to call or tap [All] in "contacts" list screen.

2.Highlight the tap which have the first letter of the name.

3.Select the name you want to call from the list.

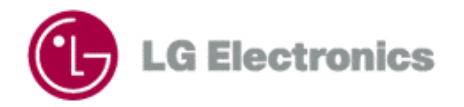

5.The selected name and the phone number of that person is displayed. 6.Tap to the right of the phone number and you can make a call.

## **Erasing Contacts**

1.Go to "Contacts" Edit screen you want to erase. 2.Tap "Menu". 3.Tap [Erase] and the "Erase Contacts" screen appear. 4.Tap [OK].

## **Editing Contacts Group**

1.Tap [Edit Group] from the top right of Contacts. Or tap "Menu" then tap [Edit Group] and "Edit Group" screen appears.

2.Tap the group name you want to change. "Group Name as" keyboard appears..

3.Enter the new name for the group..

4.Tap [Done] and "Edit Group" screen reappears.

5.Tap [OK].

## **Viewing Speed Dial**

TM910 can have total 99 Speed Dial Entry. You can only assign the people saved in Contacts to the Speed Dial.

To view Speed Dial list, tap [Speed Dial] to the upper-right of Contacts. Speed Dial List appears.

## **Assigning Speed Dial**

1.Tap [Speed Dial] in the Contacts.

2.Tap [Empty] Item from the list. "Speed Dial Edit" appears.

3.Select "Speed Dial #" next to label. Speed Dial Index list is displayed.

4.Select Speed Dial Index you want assign.

5.Select the field next to the "Name" label. "Look up Contacts" keyboard apprers.

6.Enter the name of the Contacts you want assign to Speed Dial.

7.Select name and "Speed Dial Edit" screen reappears. Name, Number and Phone Type is displayed according to Contact you select.

## **Making a call from the Speed Dial**

1.Go to the Speed Dial list in Contacts.

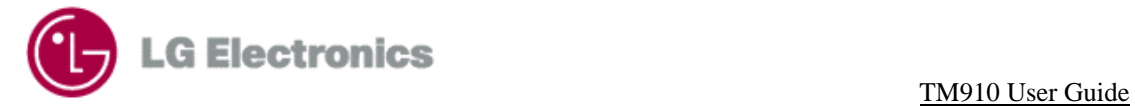

## 2.Search Speed Dial Entry.

3.Tap  $\Box$  from the right of Speed Dial Entry you want to make a call. You can call to the number you want.

## **Erasing Speed Dial**

1.Select Entry from the Speed Dial list in Contacts. "Speed Dial Edit"appears.

3.Tap [Erase]. "Erase Speed Dial" appears.

3.Tap [OK] and Speed Dial list is displayed.

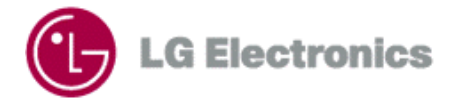

# **Chapter 7. Call History**

The Call History list consists of outgoing, incoming and missed call. It stores 12 recent call at each Category. Each list arranges in recent call order. Each entry may contain a phone number, name, length of call and time stamp of when the call occurred. It makes redialing a number fast and easily.

## **Viewing Call History Item**

1. If main menu appears in PIM mode, tap

2.Select pop-up from the top right part of Call History screen.

3.Select the Category you want to view. The list of the Category appears.

## **Viewing Call Details**

1.Select pop-up from the top right part of Call History screen.

2. Select the Category you want to view. The list of the Category appears.

3.Tap the phone number you want to view. The Call Detail screen appears with the contact name, (if it exists) phone number, date, time and duration.

## **Making a Call from the Call History List**

#### **Making a Call from the Call History List**

1. Find the phone number you want to call.

2.Tap the icon in which next to the phone number. You can call to the number.

#### **Making a Call from the Call Detail**

1.Find the phone number you want to call.

2.Tap the phone number you want to call. The Call Detail screen appears.

3.Tap [Call] to place the call.

**Q**If the item of Call History doesn't have the number or it is Data/ Fax/Browser Call, [Call] doesn't appear.

## **Adding Phone Numbers to the Contacts**

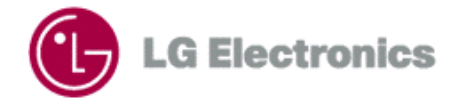

#### **Adding New Contacts item**

- 1. Go to Call Detail of phone number not saved in Contacts.
- 2. Select [Add New Contacts]
- 3. When "Add phone number as new contact" is appeared, select [OK].

If you don't want to add the number to the Contacts, select [Cancel].

4. To save in the Contacts tap [done], and Call Detail screen appears with name of people.

#### **Adding Existing Contacts Item**

1. Go to Call Detail of phone number not saved in Contacts.

2. Select [Existing Contacts] and Virtual Keyboard appears for selecting Contacts Item

3. Select the name you want using scroll or enter the second letter of the name as it appears in the Phone Book.

4. In case of the phone number of Call History is added to selected people, the message displays and select button [OK]. If you don't want to add the number in the Contacts, select [Cancel].

5. Tap [Done], and phone number saved in the Contacts. Call Detail screen appears with name of people

#### **Finding Alternate Phone number from the Contacts**

1. Go to Call Detail of phone number saved in Contacts.

2. Select [Alternate #] and move to [dial view] of Contacts. In this screen you can see the different phone numbers registered to the person. You can also make a call as selecting icon on the right part of each phone number.

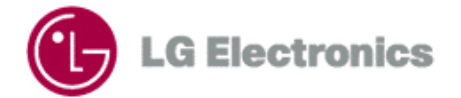

# **Chapter 8. Date Book**

In TM910 is supporting Date Book application to be able to control individual daily schedule. You can set up your daily planner, appointment, appointment attendees and also set alarms for appointments. Schedule can designate 30 a day and Date Book Application can store and control schedule up to total 4000.

You can also synchronize your contacts with the contacts you have stored in Address Book of personal computer application like Microsoft Outlook 97,98, 2000.

## **Adding Appointments**

1. If main menu appear in PIM mode, tap  $\mathbb{R}$  If in the another application screen, tap "Goto" and then tap "Date Book"

2. Search [New] item of Date Book list screen and select item, or tap Menu and select [New] menu option.

3. Datebook Edit screen appears.

#### **Adding a date**

1. Tap [Date] in "Datebook Edit" screen or select field next to  $\Box$  icon. Select Date screen appears. Fundamentally today is selected.

2. In case year isn't notified, move to the year you want by using  $\dot{c}$   $\dot{c}$  <sup>o</sup>.

3. Tap the month in which the appointment will take place The Calendar for that month appears.

4. Tap appointment date.

5. Tap [OK] and date selected displays instead of [Date] in Datebook Edit screen. At this time Start time is indicated in 30min unit to the nearest time of present, End time is indicated 1hour late time than the start time .

#### **Adding a Start and End Time**

1. Tap [Time] in "Datebook Edit" screen or select field next to  $\Box$  icon. The set time screen appears.

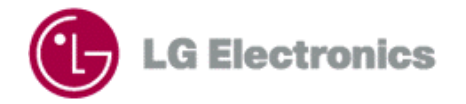

2. Tap Start Time or End Time.

3. Tap the hour in which appointment starts and ends from the Set Hour field. One column is AM the other column is PM. Focus automatically move to minute when you finish input hour.

4. Tap the minute from the Set Min field. The left line is 10min unit and the right line is 2min unit.

5. Tap [OK] and time you input is notified instead of [Start Time],[End Time].

#### **Setting an Alarm**

1. Tap [Alarm] in "Datebook Edit" screen or select field next to  $\Box$  icon. The "Set Alarm" screen appears

2. Select one among Normal Alarm, Call Alarm, Message Alarm of Alarm Type

- Time Alarm : alarm rings at setting time of schedule

- Call Alarm : alarm rings at setting time, can call the first person added to Person.

- Message Alarm : alarm rings at setting time, can send SMS stored Contents to peoples added to Person.

Call Alarm or Message Alarm only display when you select people from Person.

3. Select one among radio buttons.

- None : no alarm will sound

- On Time : an alarm will sound at the exact time that appointment is to happen.

- 00:15 before : an alarm will sound 15 minutes before the appointment is to happen.

4. If you select "00:15 before", you can change the amount of time to be more or less. To change the amount of time, tap the numbers related to the time in the onscreen keypad.

5. Tap [OK].

**Q** The appointment that set up alarm is indicated  $\Omega$  icon in the "Datebook" list screen..

#### **Defining an Appointment as Repeating**

1. Tap [Alarm] in "Datebook Edit" screen or select field next to  $\mathbb R$  icon. The "Set Repeat" screen appears

2. Tap either Day, Week, Month or Year. Depending on how often you want the appointment is repeated, the bottom of the screen is different.

3. Set repeating period you want. Refer to the below table.

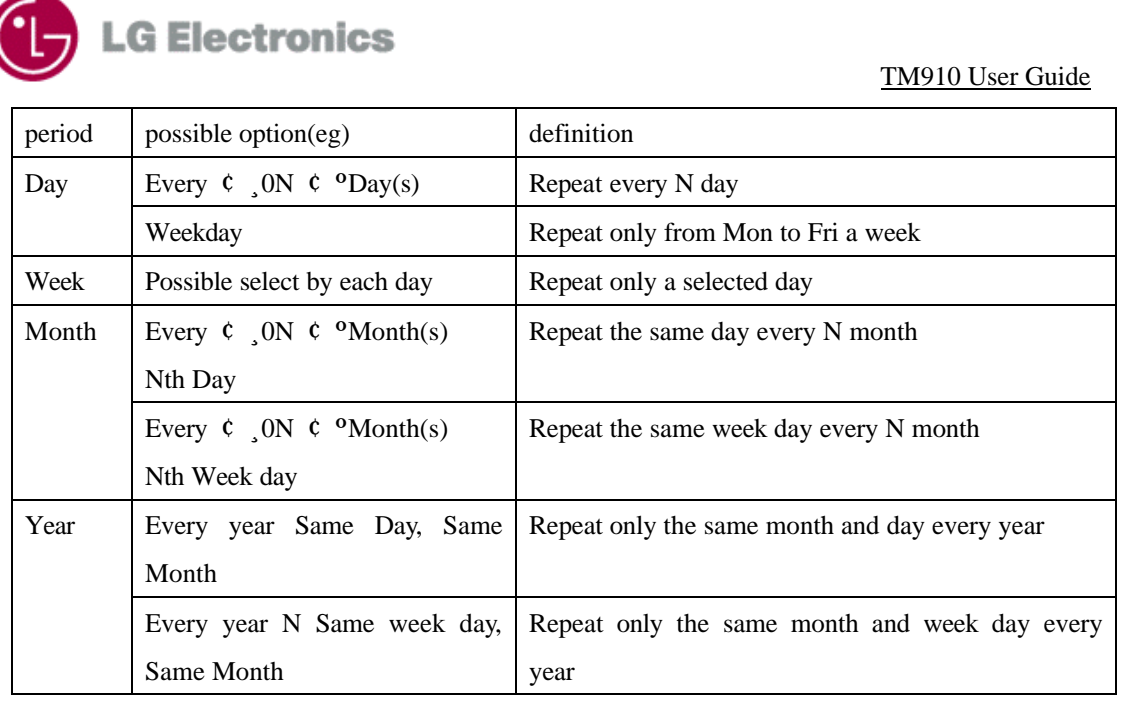

£  $\overline{p}$   $\overline{p}$  apptions such as  $\overline{q}$ ,  $\overline{q}$   $\overline{q}$   $\over$ 

; each time press  $\hat{c}$  once, value reduce one and each time press  $\hat{c}$  <sup>o</sup> once, value increase one

4. Select the date to the right of Until. One of screen appears among Daily Until, Weekly Until, Monthly Until, Yearly Until screen in order to set the end date of repeating.

5. Input repeating end date and tap [OK]. Set Repeat screen reappears.

6. Tap [OK] and return to the Datebook Edit screen.

7. If you tap [None] in the Set Repeat screen, setting is canceled and "None" appears in the Datebook Edit screen.

 $\bullet$  Defining an Appointment as Repeating is indicated  $\bullet$  icon in the "Datebook" list screen..

#### **Adding person**

1. To add appointment person, tap [Person] in "Datebook Edit" screen or select field next to  $\mathbf P$  icon. The "Meetings Attendees " screen appears

2.Tap [Add Attendee] and "Lookup Contacts" screen appears. You can add Attendee.

3. By scrolling or inputting name at keyboard, search name you want.

4. Repeat [Add Attendee] process. You can add 5 Attendee.

5. In case of adding wrong Attendee, select the name by using scroll in Meetings Attendees screen and

tap [Erase Attendee] to delete the Attendee.

6. Tap [Done] and the Datebook Edit screen appears.
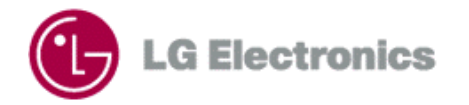

#### **Adding a Location**

1.Tap [Location] in "Datebook Edit" screen or select field next to  $\Box$  icon. "Set Location" Virtual Keyboard appears

- 2. Enter the name of the location.
- 3. Tap [Done] and the Datebook Edit screen appears.

#### **Adding a Description**

1. Tap [Contents] in "Datebook Edit" screen or select field next to  $\Xi$  icon. "Contents Virtual Keyboard" appears

2.Enter the description.

3.Tap [Done] and Datebook Edit screen appears.

# **Changing the Datebook Display Form**

Basic screen of "Datebook" is Day View screen but you can choose to view for a week or for a month.

#### **Week View**

Week View shows appointments for an entire week. This view lets you quickly review your appointments and available time slots. In addition, you can spot appointment conflicts and overlaps with this view.

1.Go to the "Datebook" main screen.

2.Tap "Menu".

3.Tap [Week View] and the screen is changed to the Week View screen.

4. By using " $\mathfrak{c}$ ", " $\mathfrak{c}$ ", " $\mathfrak{c}$ ", move to the previous week or next week.

5. Press scroll button or UP/DOWN key and you can change time zone.

6. Press LEFT/RIGHT Key and you can change date by the day.

7. Tap the date you want to see in detail and it moves to "Day View" screen of selected date.

8. If you select empty time zone and it moves to the Datebook Edit screen to add a schedule at the selected time zone. To cancel, select Revert of Menu and tap [Done].

9. If you select the time zone contained schedules, Start/End Time and Content are displayed and you can change time or date of the schedule. If the schedule is overlapped at the same time zone, the schedule of the highest priority order is selected.

The priority order is like below.

Non repeat>Repeat, Day > Week > Month > Year at non repeat, The previous inputted schedule is prior at the same condition.

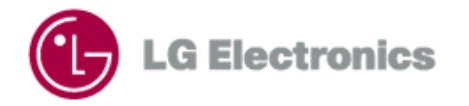

#### **Month View**

Month View shows the calendar of your events for an entire month. Daily schedule is notified to dots at the down part. Schedules are displayed maximum five.

- 1. Go to the main screen of Datebook
- 2. Tap "Menu".
- 3. Tap [Month View] and the screen is changed to Month View.
- 4. Using " $\zeta$ ", " $\zeta$ " you can move to the previous month or next month.
- 5. Press scroll button or UP/DOWN/LEFT/RIGHT key and you can change date.
- 6. Tap the date you want to see in detail and it moves to "Day View" screen of selected date.

# **Move to Today**

Using scroll button, you can move to another day, week or month in Day View, Week View and Week View. If you want to check today's schedule, to do so

1.Tap "Menu".

2.Tap [Today] and the screen is changed to the today's Day View, Week View or Month View contained today.

# **Erasing a Date Book**

<Erasing the selected appointment>

1.Tap the box to the left of the appointment you want to erase.

2.Tap "Menu"

- 3.Tap [Erase]. The "Erase Datebook" screen appears.
- 4.Tap [OK].

5. If you would like to erase a schedule which is set by repetition option, there will be a message whether you want to get rid of the schedule for one day or every one.

- Current : only the schedule on a day will be removed and the one for other day will remain unchanged.
- All : Every schedule repeated will be removed. So the schedule for other day will also be removed.
- Cancel : the selected schedule will not be changed.

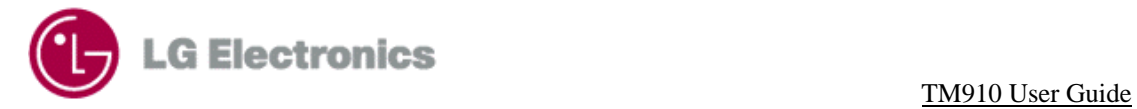

- <Erasing old appointment>
- 1.Tap "Menu".
- 2.Tap [Purge] and the "Purge" screen appears.
- 3. Tap the down arrow and select the period.
- 4. Tap [OK].

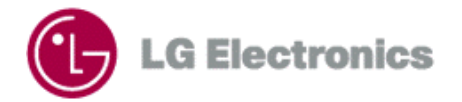

# **Chapter 9. To Do List**

TM910 have To Do List Application. You can manage you time more effectively by using the To Do List. There are 2000 list in To Do List application.

# **Adding a Task to the To Do List**

1. If the main menu appears, tap  $\mathbb{Z}$  icon. If the main menu doesn't appear, tap Goto and then tap "To

Do List" from the Application List.

2. Search [New] item from the "To Do List" screen and select item, or tap Menu and select [New] menu option.

2."To Do Note Edit" Virtual Keyboard appears.

3.Enter the task that you need to complete.

4.Tap [Done]. The "To Do Edit" screen appears.

#### **Adding a Due Date**

1.Tap the line of [Due Date] in the "To Do Edit" screen. The "Select Due Date" screen appears.

When you input a Due Date first, the date set by default is today.

2.Tap the year, month and day in which you need to complete the task.

3.Tap [OK] and the "To Do Edit" screen appears. The due date you input displays instead of [Due Date].

4.Tap [Done]. The "To Do Edit" screen appears.

 Task items listed by the date in which they must be complete. Tasks that do not have dates are listed last. If there are old tasks in the list, "Past" is displayed.

### **Changing a To Do Item**

To Do Item can change the task name or the Due Date of the task.

To change a To Do Item, while in the "To Do List" screen, tap the task you want to change. Perform the following steps :

#### **Changing a Due Date**

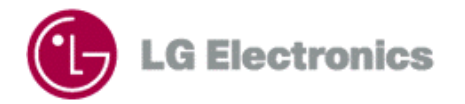

- 1. Tap the line of [Due Date]. The "Select Due Date" screen appears.
- 2. Input a new Due Date.
- 3.Tap [OK]. The "To Do Edit" screen appears.
- 4.Tap [Done]. To Do List is displayed and changing items are indicated.

#### **Completing a Task**

After completing a task, you can mark it as being completed.

While in the To Do List screen, tap the box to the right of the task. A check mark displays in the box, indicating the task is complete.

The check sign means your operation has been done. Since the sign can be toggled, you can go back to the unfinished job if the sign touched again.

# **Viewing a To Do Item**

There are 3 methods by which you can choose to display tasks.

- 1.While on the To Do List, tap pop-up on the top right of screen.
- 2. There are 3 options. Tap the type of task you want to view.
	- All : to show all storing To Do Item.
	- Active: to show uncompleted tasks among the storing To Do Item
	- Completed: to show completed tasks among the storing To Do Item.

### **Erasing a To Do Item**

#### **Erasing while in the main list screen**

- 1. While in the main list screen, tap the box to the right of the task.
- 2. Tap "Menu".
- 3. Tap [Erase]. The "Erase To Do List" screen appears.
- 4. Tap [OK].

#### **Erasing while in the "To Do Edit" screen**

- 1. While in the "To Do Edit" screen, tap "Menu"
- 2. Tap [Erase]. The "Erase To Do List" screen appears.
- 3. Tap [OK]. The To Do List screen appears without the task.

# **Chapter 10. Memo Pad**

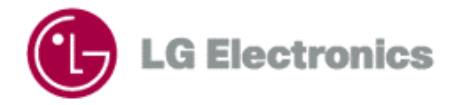

The Memo Pad provides a place to take notes that not associated with records in the Data Book, Contacts or To Do List.

Using it like a piece of scratch paper to make a note during a call.

Memo Pad application can save 2000 text memo. You can input 1000 letter in each meno.

# **Adding a Memo**

1. If the main menu appears, tap  $\left| \frac{d}{dx} \right|$  icon. If the main menu doesn't appear, tap Goto and then tap

"Memo Pad" from the Application List.

2. Search [New] item from the "Memo Pad List" screen and select the item, or tap Menu and select [New] menu option.

- 3. "Memo Edit" Virtual Keyboard appears.
- 4. Enter the memo that you need to add.
- 5. Tap [Done]. The "MemoPad Edit" screen appears.
- 6. Tap [Done] again. The Memo Pad List screen apprars with the new memo.

Memo List listed by the time, so new memo is listed first.

# **Finding a Memo**

If you have too many lists of memo, you may not want to scroll through the list. In this case use, Finding

a Memo

- 1.While in the Memo Pad List screen, tap "Menu".
- 2.Tap [Find]. "Find" Virtual Keyboard appears.
- 3.Enter any information that you know is in the memo.
- 4.Tap [Done]. The Search Results screen appears.

5.Tap the memo that you want to review. The "Memo Pad Edit" screen appears.

# **Erasing a Memo**

#### **Erasing while in the main list screen**

- 1. While in the main list screen, tap the box to the left of the task you want to erase. You can select memo more than 2 at once. If you don't select the box, it is considered the changed item to be erased. You can also use Jog key to select items.
- 2. Tap "Menu".
- 3. Tap [Erase]. The "Memo Erase" screen appears.
- 4. Tap [OK] to erase the memo. The Memo pad List screen appears without the task.

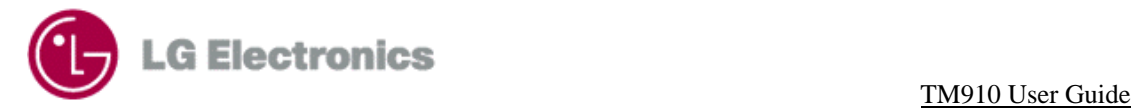

#### **Erasing while on the "Memo pad Edit" screen**

- 1. While on the "Memo pad Edit" screen, tap "Menu".
- 2. Tap [Erase]. The "Memo Erase" screen appears.
- 3. Tap [OK] to erase the memo. The Memo pad List screen appears without the task

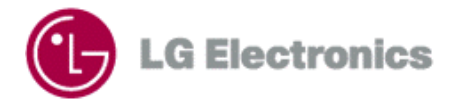

# **Chapter 11. Sketch Pad**

Sometimes you may need to make a note that is not text, like map. Now you can use your TM910 phone to create the sketch and save it electronically. It is possible to store 24 sketches of 160 \* 160 dots.

# **Creating a New Sketch**

1. If the main menu appears,  $\tan \frac{1}{2}$  icon.

2. Search [New] item from the main list screen and select the item, or tap Menu and select [New] menu option.

If 24 data are stored in the Sketch Pad, [New] list item or [Menu] list item doesn't appear.

3.The Sketch Edit screen appears. You can now start creating your drawing.

# **Naming a Sketch**

A sketch is named [Unnamed] in default. To give your sketch a name

1.While in the "Sketch Edit" screen, tap "Menu". Tap "Rename" or enter the title of the sketch on the top right part of screen.

2. Enter the title of the sketch using Virtual Keyborad and tap [Done].

3.New sketch name displays on the top right part of screen. This name also displays on Sketch Pad List screen.

# **Adding Text to a Sketch**

1. While in the "Sketch Edit" screen, tap  $\boxed{A}$ . The "SketchPad Text" Virtual Keyboard appears.

2.Enter the text (12 characters maximum) that you want to add.

3.Tap [Done]. The "Sketch Edit" screen reappears.

4. Tap the text indicated in  $\Xi$  and drag it to where you want to place in the drawing.

5. Tap on a blank area of the screen. The text indicated in  $\Box$  disappears.

# **Drawing Lines**

1. While in the "Sketch Edit" screen, tap  $\boxed{\boxed{\phantom{1}}\phantom{1}}$ .

2. Tap the right arrow of  $\boxed{\diagup \Box}$  to select the line width you want.

3.To draw the line, drag the stylus on the screen to create the line.

4.When you take away the stylus from the screen, the line which you select width create.

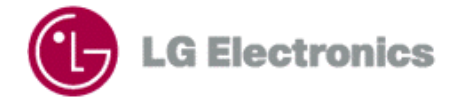

# **Drawing a Freeform Line**

- 1. While in the "Sketch Edit" screen, tap  $\boxed{\sim}$ .
- 2. Tap the right arrow of  $\boxed{\sim}$  to select the line width you want.
- 3. Drag the stylus on the screen to create the freeform line

# **Erasing Part of a Sketch**

To erase an area of the sketch

- 1. While in the "Sketch Edit" screen, tap  $\boxed{\textcircled{2}^{\textuparrow}}$ .
- 2. Tap the right arrow of  $\boxed{\oslash}$  to select the eraser size you want.
- 3. Drag the stylus over the area you want to erase.

# **Zooming In / Out of a Sketch**

- 1. To zoom in on a drawing, while in the "Sketch Edit" screen, tap  $\Box$ . The drawing is enlarged.
- 2. To zoom out of a drawing, while in the "Sketch Edit" screen, tap  $\Box$ . The drawing is scaled down..

# **Moving Part of a Sketch**

- 1. While in the "Sketch Edit" screen, tap  $\boxed{...}$ .
- 2. Drag the stylus to create the square on the part of sketch you want to move.
- 3. Tap and drag the square to move to the area you want.

4. When you take away the stylus from the screen, the part of sketch you select displays on new area you want in the screen.

# **Erasing a Sketch**

#### **Erasing while in the main list screen**

1. While in the main list screen, tap the box to the left of the drawing you want to erase. You can select more than 2 at once. If you don't select the box, it is considered the changed item to be erased. You can also use Jog key to select the drawings.

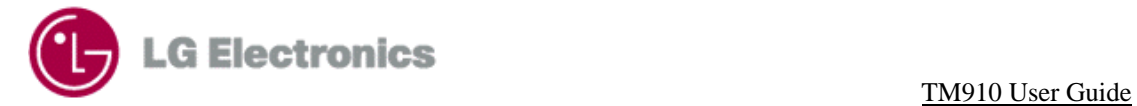

- 2. Tap "Menu".
- 3. Tap [Erase]. The "Sketch Erase" screen appears.
- 4. Tap [OK]. Sketch Pad List reappears with the sketch name gone.

#### **Erasing while on the "Sketch Edit" screen**

- 1. While on the "Sketch Edit" screen, tap "Menu".
- 2. Tap [Erase]. The "Sketch Erase" screen appears. Tap [OK]. Sketch Pad List reappears with the sketch name gone.

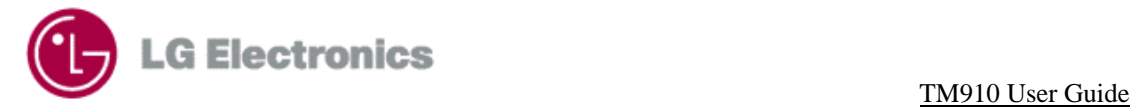

# **Chapter 12. Browser**

The Contents of Browser

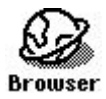

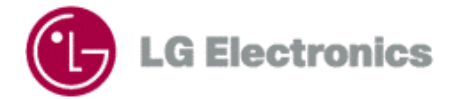

# **Chapter 13. Messages**

When the power is on, TM910 is always ready for receiving Text Message, Page and Voice mail. And it is possible to send a text message to 10 people each or Email. TM910 can store 2,000 Text Message and Page maximum and a message can have 160 characters maximum.

# **Category**

- Inbox : Received messages are stored. Messages are arranged in received time order in inbox category. The messages not to checked are attached "\*" sign

- Outbox : messages written by user for sending and messages sent already are stored. Within this Category You can input a new message or send again editing message sent already. The meaning of icons attached to each message is like below..

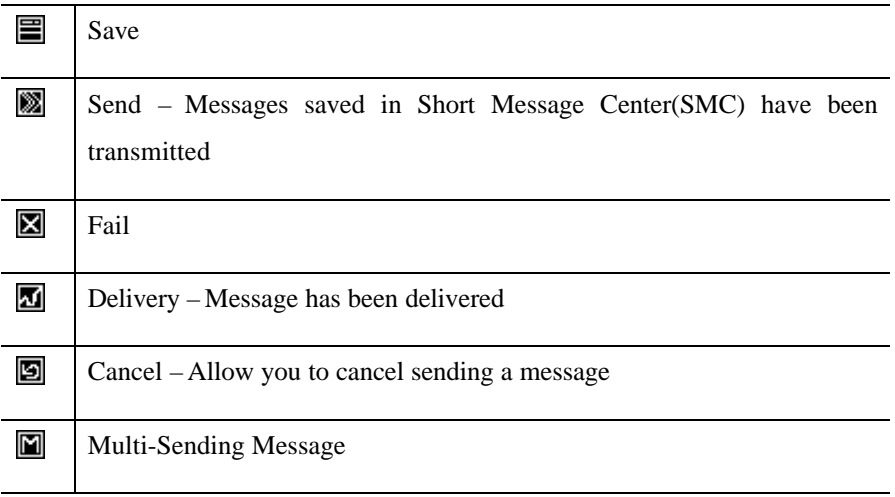

#### Voicemail

Browser Alerts : See Browser

# **New Message Alert**

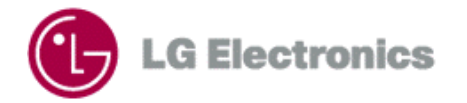

There are several ways your phone alerts you for new messages.

- 1. "Alert" appears on the screen.
- 2. Sound, Vibrate, or Backlight as setting.

3.Flash Green LED.

4. icon is indicated in Status Bar, if Text Message. icon is indicated in Status Bar, if Voicemail

# **Viewing a Incoming Text Message**

 $1.$ Tap  $\Box$  icon from the main menu in PIM mode.

2.Select pop up the Category on the top right part of the Message list screen and the Category of Message is indicated.

3.Select Inbox. The incoming text message list displays.

4.If you select the massage you want to check, the "Message View" screen appears. There are arriving time, sender's name and massage.

#### **Reply to Message**

To reply to the phone number or Email Address

1.Tap "Menu" form the "Message View" screen of Inbox massage.

2.Tap [Reply].

[Replay] menu is only displayed when there is sender's name.

3.The number from the incoming massage displays for sending a message.

4. IF you tap [Cancel] from the menu, it goes back to the "Message View" screen.

5.Input a massage and tap [Send] to send the massage.

#### **Forwarding Message**

To send the incoming massage to another person

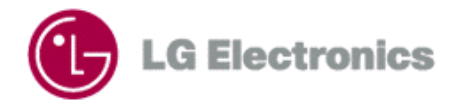

1. Tap "Menu" form the "Message View" screen of Inbox massage.

2.Tap [Forward].

3. IF you tap [Cancel] from the menu, it goes back to the "Message View" screen

4.The Message Content form the incoming message is displayed to Message Content of message you want to send.

# **Editing a Message**

1.Go to the "Outbox list" screen in "Message".

2.Select [New] from Outbox list screen or tap "Menu" then select [New]. The "Message Edit" screen appears.

#### **Inputting recipient**

1. Tap [To Person] and enter the letter on "Message Edit" screen or tap field next to  $\Box$  icon. The "Send" To" screen appears

2.It is possible to input 10 people. It is displayed how many people inputted on the top part of "Send To" screen.

2.1 If input the number by using keyboard. : Tap  $\mathbb{R}$  and the Virtual keyboard appears. Enter the number then tap Done .

2.2 If input the number form the Contacts : Tap  $\boxtimes$  and the Look Up Contacts screen that you can look up the recipient by name appears. Highlight the name you want to input and tap [Done].

2.3 After inputting the phone number, go to the "Send To" screen. You can review how many phone number is inputted and the icon appears next to the phone number. To erase the inputted phone number, tap  $\mathbb{\overline{m}}$ .

3. Tap [Done]. The "Message Edit" screen appears. The name that you select displays next to  $\Box$  icon.

#### **Inputting Callback Number**

1. While in the "Message Edit" screen, tap field next to  $\blacksquare$  icon. The "SMS Callback Edit" Virtual Keyboard appears.

2.Enter the Callback number.

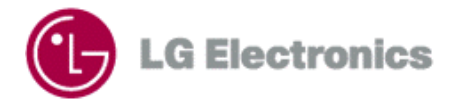

3. Tap [Done]. The "Message Edit" screen appears. The Callback number that you input dispays next to  $\mathbf{E}$  icon.

 If Outbox Setting->Default CB Number is "On". The Phone Number of this phone is in the Callback number in default.

#### **Inputting a Text Message**

1. While in the "Message Edit" screen, tap field next to  $\Box$  icon. The "SMS Message Edit" Virtual Keyboard appears.

2.Enter Message.

3. Tap [Done]. "Message Edit" screen appears. The letter 's number of message displays in  $\lceil \rceil$  next to  $\blacksquare$ icon and the content of message displays.

#### **Setting the Message Priority**

1. While in the "Message Edit" screen, tap pop-up next to **if** icon. The "Message Priority" displays.

There are Normal/Interactive/Urgency/Emergency Message Priority in TM910.

2.Select Priority you want.

#### **Setting the Message Validity**

Indicates the validity of message delivered to the Short Message Center(SMC) without being transmitted to the sending address for certain period of time. Those message will be deleted within the programmed time frame.

1. While in the "Message Edit" screen, tap pop-up next to  $\blacksquare$  icon. The "Message Validity Time" displays.

There are 30 Minutes/1 Hour/2 Hours/12 Hours/1 Day/2 Days/3 Days/Continue provide Validity time in TM910.

2.Select Validity you want.

#### **Setting the Deferred time**

You can set Deferred Time so that you defer sending a message until the deferred time you set past.

1. While in the "Message Edit" screen, tap pop-up next to  $\Box$  icon. The "Deferred Time" displays.

There are Immediate/After 3 days/After 2days/After 1 day/After 12 hours/After 2 hours/After 1

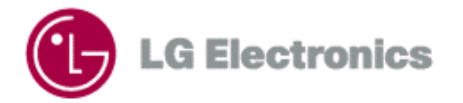

hour/After 30 minutes Deferred Time in TM910.

2.Select Deferred Time you want.

#### **Setting the Delivery ACK**

1. While in the "Message Edit" screen, tap pop-up next to  $\blacksquare$  icon. The "Delivery Ack" options display. There are Off/On/Enhanced in TM910.

2.Select Delivery Ack option you want.

3. Tap [Done] in "Message Edit" screen. The "Message View" screen appears.

There are the message input time , the recipient, Callback number and the content of message in the "Message View" screen.

# **Sending a Message**

To send a message, after editing a message. Follow the below steps,

1. While in the "Message Edit" screen, tap "Menu".

2.Tap [Send].

3.Animation about sending messages appears. The number of messages you are sending display.

4. After sending messages, the "End Send Message" screen appears. Tap "Ok" and the "Outbox View" screen that you can review the messages appears.

5.If you tap "Stop" in the middle of sending messages, the "Stop" button disappears and the "Stop Message" displays in "Send Message" screen. This screen last a couple of minute.

### **Resending a message**

1.Go to "Outbox List" in the "Message".

2.Select the message you want to send from the Outbox list screen. The "Message View" screen appears.

3.Tap "Menu".

4.Tap [Resend]. The "Message Edit" screen appears.

5.If you want to change the message, tap "Menu", after changing the message.

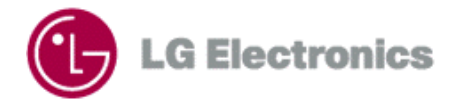

6.Tap [Send] to resend the message.

#### TM910 User Guide

# **Inbox Setting**

1. Go to "Inbox List" in the "Message".

2.Tap "Menu".

3.Tap [Setting]. The "Message Setting" screen appears with below items.

#### **Saving Messages**

Auto Save/No Not Save

#### **New Message Alert**

Lamp/Vibrate/Ring

#### **Every 2 Minutes Alert**

Off/On

**Memory Full**

80%/90%/100%

# **Outbox Setting**

1. Go to "Outbox List" in the "Message".

2.Tap "Menu".

3. Tap [Setting]. The "Message Setting" screen appears with below items.

#### **Saving Messages**

Auto Save/No Not Save

#### **Priority**

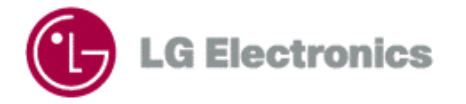

Normal/Interactive/Urgency/Emergency

#### **Validity**

30 Minutes/1 Hour/2 Hours/12 Hours/1 Day/2 Days/3 Days/Continue

#### **Deferred**

Immediate/After 3 days/After 2days/After 1 day/After 12 hours/After 2 hours/After 1 hour/After 30 minutes

#### **Delivery Ack**

Off/On/Enhanced

#### **Memory Full Ack**

80%/90%/100%

#### **Default CB Number**

On/Off

#### **Signature**

When you send a message, edit a Signature attached at the end of the message.

# **Erasing all Messages in the Category**

#### **Empty Inbox**

1.Go to Inbox list on the top right of the Message List screen by using Category pop-up.

2.Tap "Menu".

3.Tap [Empty Inbox].

#### **Empty outbox**

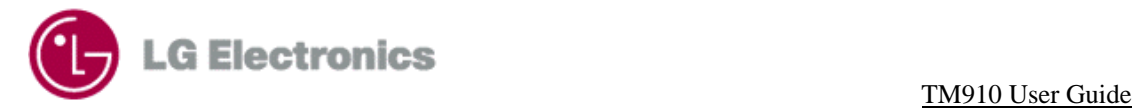

1. Go to Outbox list on the top right of the Message List screen by using Category pop-up.

2.Tap "Menu".

3.Tap [Empty Outbox].

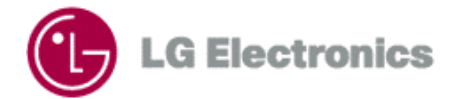

# **Chapter 14. Setting**

By using the Settings application, you can customize your phone to meet your personal needs. You can customize the Environment, Sound, Display, System, Security, Features, Formats, Buttons, Owner, Stylus.

# **Environment**

Environment is kind of Package that the Volume and the Backlight set in advance imaging 7 situation. By using the Environment setting, you can customize the tone, ring type, acceptance list and backlight for typical situations you are in. There are Normal, Meeting, Car, Silent, Noisy, Custom1 and Custom2 in Environment set beforehand on TM910

#### **Selecting an Environment**

1. If the main menu is PIM mode, tap  $\bigotimes$  icon. If the main menu doesn't not appear, tap Goto and then tap Settings in the Application List.

2. When you tap the main Category on the top right of screen, the Category list appears. Then tap "Environment".

3.Tap Radio Button what you want.

#### **Changing the Environment**

You can see the conditions of the Environment settings. If Environment settings does not meet your needs, you can customize the Environment.

1.Move to Environment category from Settings.

2.Tap the Environment you want to customize. The "Environment Edit" menu displays.

3.you can only change the name Custom1 and Custom2. If you want to change name, tap the name and the Virtual Keyboard appears.

4.Tap the down arrow next to the item that you want to change, and options are displayed. In details see the adjusting Audio Volume of Sound and adjusting Backlight of Display.

5.For saving the setting, tap OK. The Environment list appears. If the changing Environment is the Environment set currently, the changing items are reflected in Environment immediately.

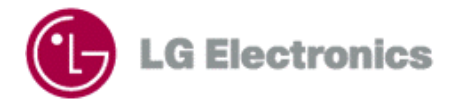

6.If you want to cancel the new setting, tap [Cancel]. Then the Environment list appears.

# **Sound**

If you want to check or change the sound, see the list of Sound Category. Select main Category on the top right part of the Settings screen. The Category list appears and tap "Sound".

#### **Changing Audio Volume**

1.Tap [Audio Volume]

2.Tap the down arrow next to the item's label you want to change and the Volume level appears. The meaning of each label is like below.

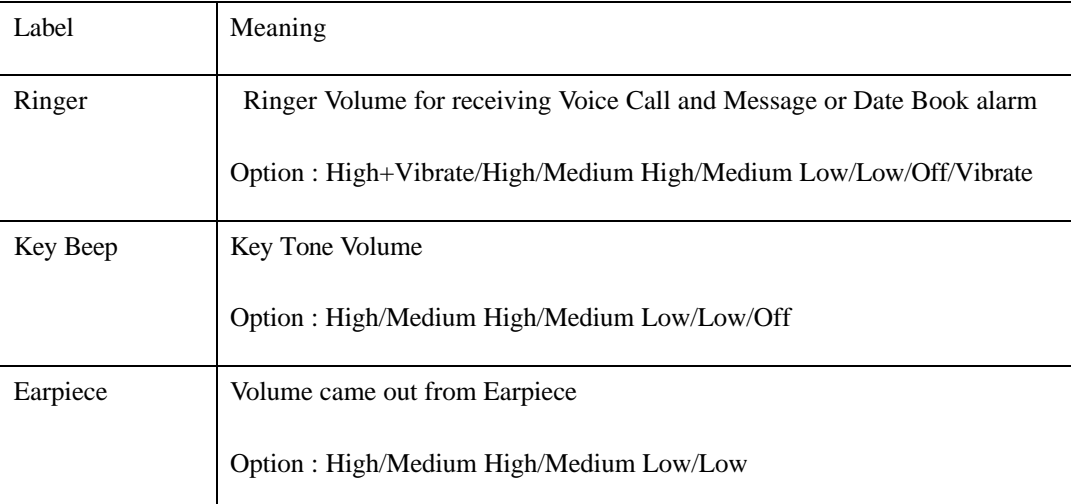

3.Select a sound you want from the Volume Level list.

4.Tap [OK] for saving. It moves to the Sound Category screen and saved in Audio Volume of Environment.

5.If you want to cancel, tap [Cancel]. It moves to the Sound Category screen.

#### **Changing Ringer Type**

You can change the Voice Message, Call and Alarm sounds.

1.Tap [Ringer Type].

2. Tap the down arrow next to the item's label you want to change and sound list appears. The meaning of each label is like below

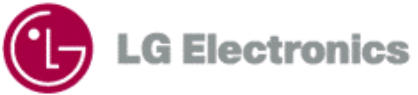

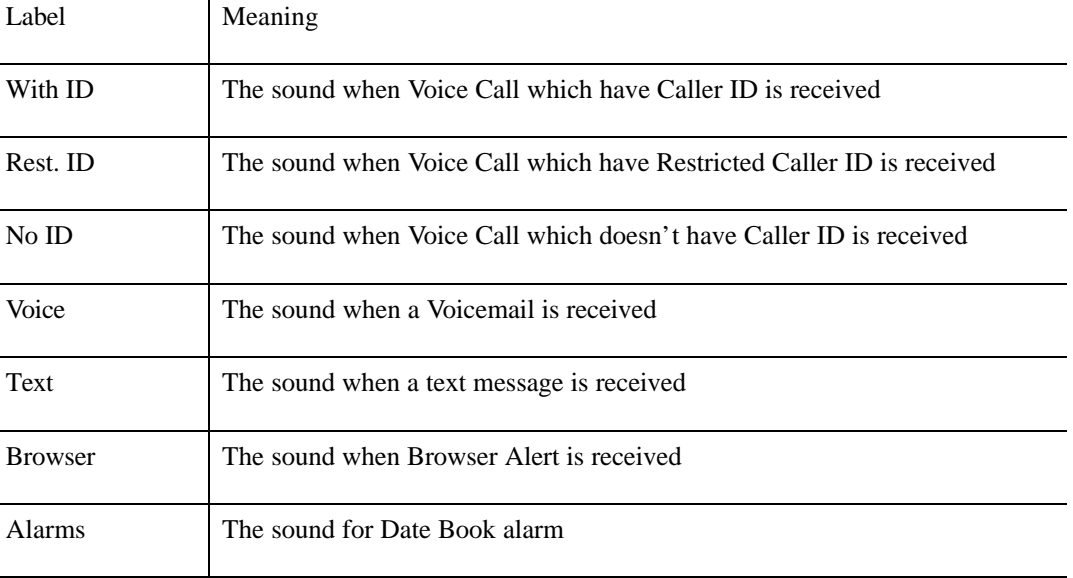

3.Choose a sound you want from the sound list.

- 4. Tap [OK] for saving. The Sound Category screen appears
- 6. If you want to cancel tap [Cancel]. The Sound Category screen appears.

#### **Setting Alerts**

1. Tap [Alerts]. The screen that you can set each Alert appears.

2. Tap the down arrow next to the item you want to change. The list that you can choose on or off appears. The sound list appears. The meaning of each label is like below.

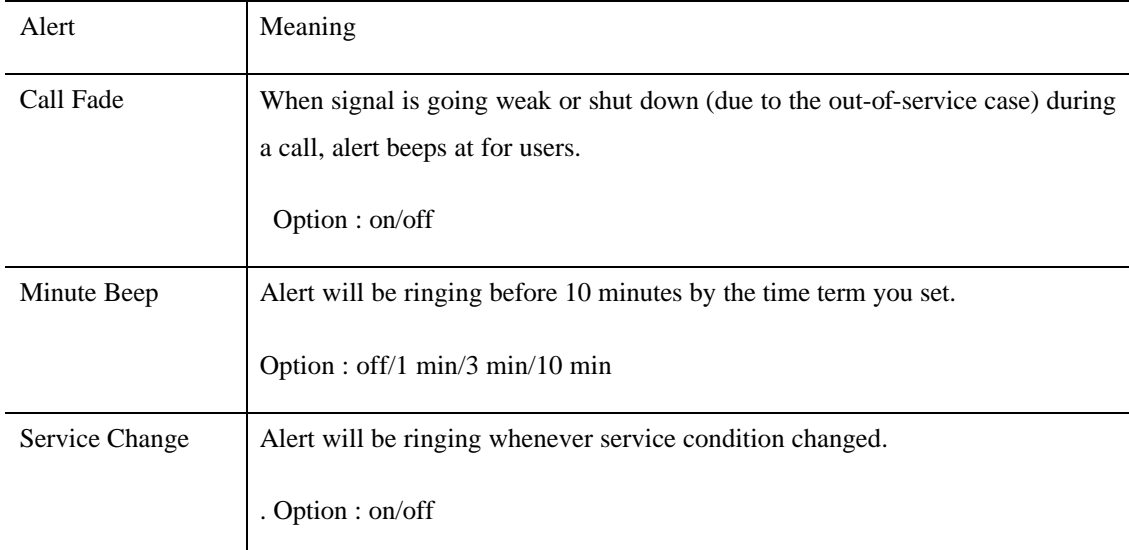

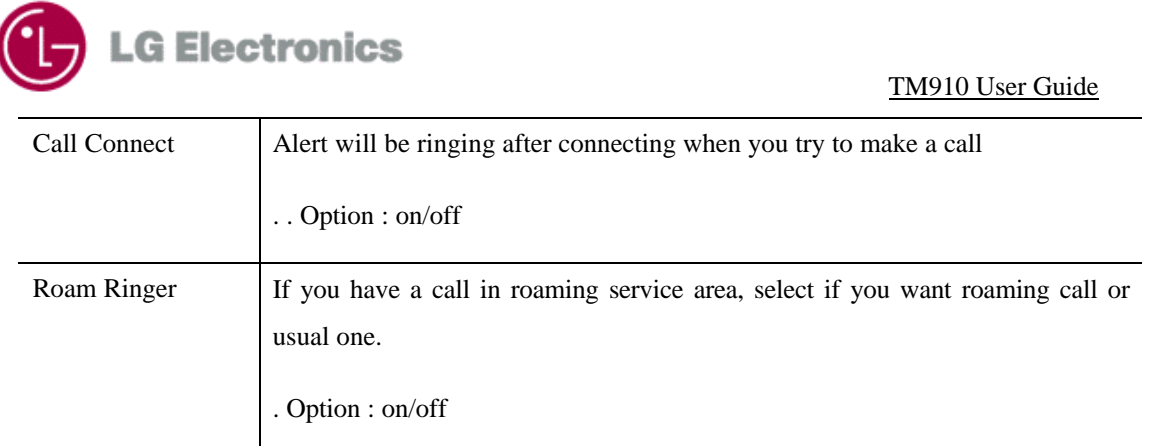

3. Choose a option you want from the list.

4. Tap [OK] for saving. The Sound Category screen appears.

6. If you want to cancel, tap [Cancel]. The Sound Category screen appears.

#### **Setting Melody Timbre**

Each ringer plays by using 4 instruments. Through setting the 4 instruments in your taste, you can make your own ringer sound. The Melody Timbre provides this function.

1.Tap [Melody Timbre]. The Melody Timbre screen appears.

2. Select the ringer you want to edit from the Melody pop-up on the top right part of the screen. The current instrument setting displays in Inst1, Inst2, Inst3 and Inst4. If you do not change the default, "Original" displays.

3.Change the instrument setting using pop-up next to Inst1, Inst2, Inst3 and Inst4.

4.If you want to listen to ringer sound beforehand after changing instrument setting, tap [Replay] and the ringer sound plays with instrument you set.

5.If you want to set in default setting, tap [Reset Original].

6.Tap [OK] for saving. The ringer rings as setting from now on. The Sound Category screen appears.

7. If you want to cancel, tap [Cancel]. The Sound Category screen appears.

#### **Setting the Tone Length**

You can set up the length of Key Beep, when you press the key of keypad.

1.Select pop-up next to the "Tone Length" Label.

2.Select option you want.

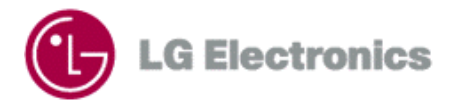

Short : Sound Key Beep shortly as soon as you press the key.

Long : Sound Key Beep continually during you press the key.

# **Display**

On the top right part of the Settings screen, select main Category and the Category list displays. Tap "Display".

#### **Setting Backlight**

1.To change the Backlight setting of Touch Panel and Phone Mode, select pop-up next to the "Backlight" Label.

- 2. Select option you want.
- Always Off : Backlight is always off.
- 8 Secs. : : Backlight is off 8 seconds later after last key touch or pen touch, and flip is open or closed.
- 15 Secs. : Backlight is off 15 seconds later after last key touch or pen touch, and flip is open or closed.
- 30 Secs. : Backlight is off 30 seconds later after last key touch or pen touch, and flip is open or closed.
- Always On : Backlight is always on.

#### **Setting Contrast**

- LCD's Contrast is affected by temperature of environment. You can change the amount of contrast, according to the temperature, bright or your taste.
- 1. To change the contrast setting of Touch Panel and Phone, select pop-up next to the "Contrast " Label.
- 2. Select option you want.

options : Highest/High/Medium/Low/Lowest

#### **Editing a Banner**

Banner is a text which is displayed at Phone in Standby. You can edit the banner you want.

1.Select the current Banner next to the "Banner" label.

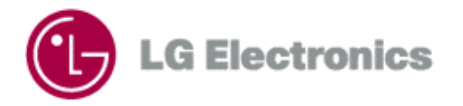

2.When the Virtual Keyboard appears you can edit the text you want. The banner contains 16 letters maximum.

3.If you want to use the text inputted with Virtual Keyboard, tap [OK]. If you want to use the previous text, tap [Cancel].

#### **Reviewing Version**

1.Tap [Version]. The Version screen appears.

2.You can review the S/W version, the last Compiled time and PRL version etc from the Version screen.

3.Tap [OK]. The Version screen disappears but the Display screen appears.

#### **Reviewing the amount of each data of PIM Application**

1.Tap [PIM Info]. The PIM Info screen appears.

2.In the PIM Info screen, you can review that how many percent of the memory is used from whole PIM Memory and how many data is in each PIM Application.

3.Tap [OK]. The Display screen appears.

### **System**

If you want to change the kind of service and system setting supported from the phone, review the items in System Category.

On the top right part of the Settings screen, select main Category and the Category list displays. Tap "System".

#### **Changing System Select**

You can change the system whether the phone works only in the Home Service Area or works in the other area supported Service.

1.Tap pop-up next to the "System Sel" Label.

2.Highlight the item from the option.

Standard : This setting seeks Sprint PCS Service. When Sprint PCS Service is unavailable, it searches for an alternative system.

Home Only : This setting allows you to select only the Sprint PCS Nationwide Network and prevents

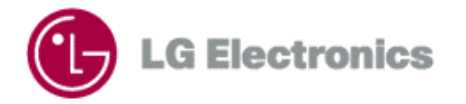

roaming on other networks.

#### **Changing Force Call**

TM910 support all CDMA, PCS and Analog call. You can select a call mode.

1. Tap pop-up next to the"Force Call" Label.

2. Highlight the item from the option.

Digital Only: Supporting Digital Call.( Supporting both PCS Only and Cell Only .)

PCS Only: Supporting PCS Call from Digital Call of 109G zone.

Cell Only: Supporting Cellular Call from Digital Call of 800M zone

Analog Only: Supporting Analog Call only.

Automatic : Calling by available service among DCN, PCS and Analog Service.

#### **Setting Data Rate**

- 1. Tap pop-up next to the"Data Rate" Label.
- 2. Highlight the item from the option.
- 19200: Data Rate set with 19200bps.
- 115200: Data Rate set with 115200bps.

230400: Data Rate set with 230400bps.

#### **Setting Data/Fax Receiving Mode**

1. Tap pop-up next to the"Data/ Fax In" Label.

2. Highlight the item from the option. (If disconnected to Network Emulator, "Off" displays only and if connected, "Off / Data In / Fax In" display all.)

Off : If you select this option, Sprint PCS Phone is changed to the mode that is able to received a Voice Call. But you cannot receive Data/Fax Call in this mode.

Data In: If you select this option while connecting to the network Emulator(ex. Hyper Terminal etc), Sprint PCS Phone is changed to the mode that is able to received Data Call. But you cannot receive Voice Call in this mode.

Fax In: If you select this option while connecting to the network Emulator(ex. Hyper Terminal etc), Sprint

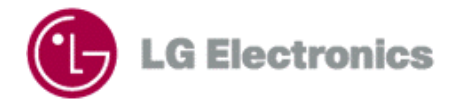

PCS Phone is changed to the mode that is able to received a Fax Call. But you cannot receive Voice Call in this mode.

# **Security**

1. On the top right part of the Settings screen, select main Category and the Category list displays. Tap "Security".

2.The Lock Code screen appears.

3.Enter the lock code for the phone. If the Lock Code you entered is wrong, you can not review the options in the Security category.

4.If the Lock Code is right, the Security menu displays.

#### **Locking the Phone**

Locking the phone prevents using your phone by other people. It is impossible to make a call and use PIM Application before you enter the lock code. But you can still receive a call, make a emergency call and call to the 3 special number you specify even the phone locked.

1.Tap [Lock Organizer]

2.Select the option you want.

Unlocked: to keep the phone unlocked

On Power Up: to lock when the phone is turned on next time

Lock Now: to lock the phone immediately

3.Tap [OK] to work selected option. If you choose "Lock Now", the screen asking lock code appears.

3.If you want to cancel, tap [Cancel]. The Security screen appears.

#### **Restricting Outgoing Calls**

You can limit your outgoing calls to emergency number, the number saved in Contacts and 3 numbers you specify.

1.Tap [Phone Restrict].

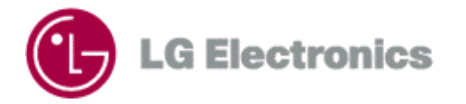

2. Select the option you want.

Restrict On: limit your outgoing calls to emergency number, the number saved in Contacts and 3 numbers you specify

Restrict Off: don't limit your outgoing calls so you can call to all numbers

3. Tap [OK] to work selected option.

 If you try to make a call to the number that is not stored in Contacts, "This phone has been restricted." message appears.

#### **Changing the Lock Code**

You can change the Lock Code you want.

This is usually the last four digits of your phone number.

1.Tap [Change Lock Code].

2.You have to enter the current lock code to change the Lock Code. Tap the empty space next to the "Old Code" Label, and the cursor appears.

3.Using the keypad, enter the current lock code.

For security Lock Code display like "\*".

4.In the same way, enter the new lock code to the empty space next to "New Code" Label.

5.If you want to confirm, whether the new lock code entered is correct or not, enter the lock code in the next to "Re-enter to Confirm" label.

6.When you enter wrong number, tap [Clear]. The digit right before the cursor is deleted.

7.Tap [OK] to change the lock code as you enter. Security screen appears.

8.If you want to cancel, tap [Cancel]. Security screen appears and the Lock Code used currently is available.

#### **Setting the Special Phone Numbers**

TM910 can store 3 Special Number. You can still make call to the 3 special number you specify like "911", even the phone is locked.

1.Tap [Special #]. The "Special #s" screen appears. The fields for inputting 3 Special # display. If there are Special # saved already, that number displays.

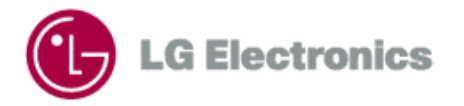

2.Select the field you want to input and the Virtual Keyboard appears. Enter the number using the Keyboard.

3.Tap [OK].

#### **Erasing PIM Data**

To erase the data of each PIM Application

1.Tap [Erase PIM Data].

2. Select the box in front of Application name you want erase the data from the PIM Application. You can select the box more than 2.

3.Tap [OK] to erase the data of all Application.

It takes much time to erase, if the amount of data is much.

#### **Resetting to the default**

In the middle of using the phone, if you want to reset to the factory default, use this option.

1.Tap [Phone Reset].

- 2.Tap [OK]. All Settings you changed reset to the factory default.
- 3.Tap [Cancel], if you don't want to reset.

### **Features**

Select the main Category on the top right of the Settings screen. The Category appears and then tap "Features".

#### **Setting up the Any Key Answer**

To allow answering the phone by pressing any key :

1.Tap the pop-up to the right of "Any Key Answer" label.

2.Tap "On".

 You can not receive a call by pressing [Send], [End], [ClR], Jog key even Any Key Answer Feature is activated.

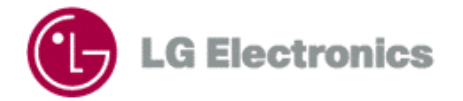

#### **Setting up the Car Kit Auto Answer**

To allow answering the phone automatically after ringing for 3 seconds, when using the Car Kit.

1. Tap the pop-up to the right of "Any Key Answer" label.

2. Tap "On".

#### **Setting up the Web Guard**

To pop up an extra Confirmation for the starting and end of the Browser Session, when the Mini Browser starts and finishes

1.Select the pop-up next to the "Web Guard" label.

2.Tap the option what you want.

To Start: When the Browser Session starts, pop up the Confirmation to ask Session starts

To Exit: When the Browser Session finishes, pop up the Confirmation to ask Session finishes.

Both: When the Browser Session starts and finishes, pop up the Confirmation.

None: When the Browser Session starts and finishes, don't pop up the Confirmation.

#### **Setting up the Voice Privacy**

To set up the Voice Privacy feature of CDMA Call,

- 1. Select the pop-up next to the"Privacy" label.
- 2. Tap the option what you want.

Standard : doesn't provide Voice Privacy.

Enhanced : If the mobile phone center provide Voice Privacy, the  $(P)$  icon for the Voice Privacy appears after connecting. The phone becomes Voice Privacy mode.

#### **Setting up Speaker Phone**

Basically you can turn on and off Speaker Phone by selecting a menu option on TM910. Besides, to set up Speaker Phone using the flip,

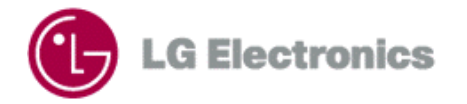

1. Select the pop-up next to the "Speaker Phone" label.

2. Tap the option what you want.

Open Flip : You can turn on and off Speaker Phone using the flip. Speaker Phone is turned on when you open the flip, Speaker Phone is turned off when you close the flip

Select Menu : You can turn on and off Speaker Phone by selecting a menu option

#### **Setting TTY mode**

- 1. Select the pop-up next to the "TTY" label.
- 2. Tap the option what you want.

### **Formats**

TM910 for all applications shows date and time set by Formats category in settings

On the top part of the Settings screen, select the main Category. The Category list displays and then tap "Formats".

#### **Time Display**

1. Select the pop-up next to the "Time" label.

2. Tap the option what you want.

hh:MM am/pm: 12 hour format

HH:MM(24hr.): 24 hour format

#### **Date Display**

- 1. Select the pop-up next to the "Date" label.
- 2. Tap the option what you want.

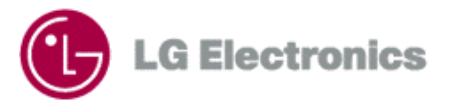

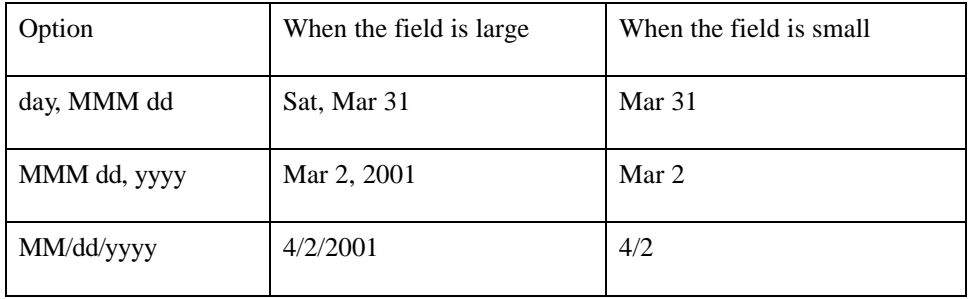

# **Buttons**

There are 3 buttons that define the function in the bottom part of flip inside. When you press the buttons, application stars.

1. On the top part of the Settings screen, select the main Category. The Category list displays and then tap "Buttons".

2. Select the pop-up next to the button image you want.

3.Select the application you want from the list.

### **Owner**

To put your personal information into your organizer

1. On the top part of the Settings screen, select the main Category. The Category list displays and then tap "Owner".

2.You can add your Name, Work, Phone Number, Email Address and Address using Virtual Keyboard.

# **Stylus**

The accuracy is very important with stylus pen used in TM910 system, which use touch panel as a main input tool

. If the screen isn't reacting to your taps, you may need to synchronize the screen with your stylus.

1. On the top part of the Settings screen, select the main Category. The Category list displays and then tap "Stylus".

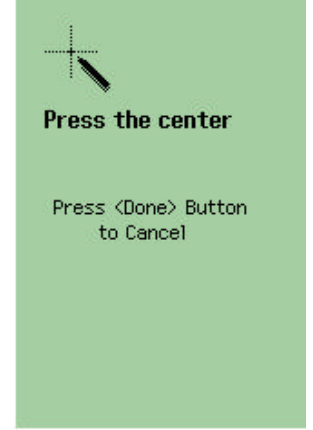

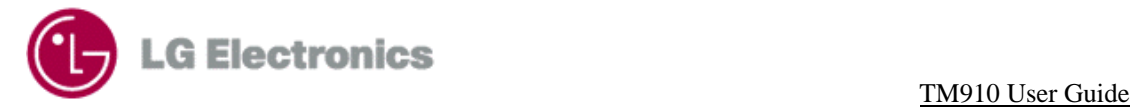

- 2."Press <OK> to configure stylus" message appears. Tap [OK].
- 3.When the screen like the right picture appears, tap and press the middle of each plus sign on the screen until another order appears. This process repeat 4 times in different location.

If you press wrong location, you can't go to next step.

4.Tap [Done] to cancel this configuration

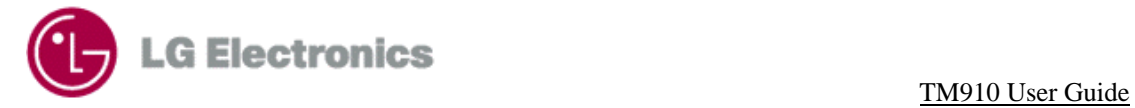

# **Chapter 15. Connect**

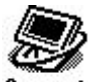

input about PC Sync, Bluetooth **Connect** 

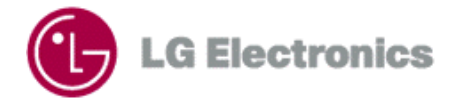

# **Chapter 16. Calculator**

The calculator of TM910 provides basic calculations and storing in memory. You can input number of 12 figures maximum.

You will arrive at the correct calculation amount, only when there are no errors to the calculation formula, and the error sign will appear when there is an internal error to the formula or/and the calculating amount is out of range.

The calculator consists of the Display Window that shows a numerical formula and result and the buttons.

In display window, there are input value, selected operator and memorized value. Memory section has the memorized value which is non zero.

The functions of button in bottom are summarized as follows

- : When you input a value - : the fundamental rules of arithmetic buttons  $\cdot$  : a prime number point button  $\mathbf{M}^-$ : The calculated value substracted from memorized by will be stored in memory  $H^+$ : The memorized value added with the calculated will be stored in memory. **MR** : recall value stored in memory **HC**: erase the memory value  $\mathscr{L}$  : Do the percentage operation. Input a value, select an operator(+,-,\*,/), input second value, and press "%" character to make it calculated. For instance, if press "  $50 * 25 %$ ", 12.5 will be shown. If you press " $50+25%$ ", 25% of 50 will be added to 50. So, you get "62.5"  $\overline{\mathbf{x}^2}$  : Square the value.  $\sqrt{\mathbf{x}}$  : Get the square root of input value.  $\equiv$  : Get the result of the input equation  $\mathbf{1}$  : Change the sign of input value AC : Clear the whole input equations. **CE** : Clear the input value just before

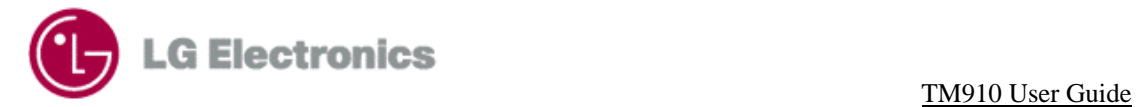

# **Performing simple calculations**

1. Open the flip.

2. If the main menu appears, tap  $\sum_{n=1}^{\infty}$  icon. If the main menu is not appear, tap Go to and then tap

"Calculator"

3.Tap the first number in the calculation.

 $4.\text{Top} \quad \begin{array}{|c|} \hline \textbf{+} \\ \hline \end{array}$  $\overline{a}$  $\sqrt{x}$  $\bigcirc$   $\overline{x^2}$   $\overline{1\overline{x}}$  are calculated as soon as tap the icon.

5. Tap the next number in the calculation.

 $6.\text{Tap}$   $\boxed{=}$
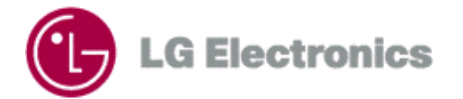

TM910 User Guide

## **Chapter 17. World Clock**

You can discover the time in two other cities.

## **Setting the time in the city you are located**

1.Open the flip.

2.If the main menu is PIM mode,  $\tan \frac{1}{\pi}$  icon to move to World Clock application.

3.On the top part of screen, tap the down arrow.

4.Tap the city you want displayed.

5.If the Daylight Saving Time is in effect in that city, tap the check box of the Daylight Saving.

## **Viewing the time in another city**

1. On the bottom part of screen, tap the down arrow.

2. Tap the city you want to know in the list of cities

3. If the Daylight Saving Time is in effect in that city, tap the check box of the Daylight Saving.